# **SONY**

3-280-821-**12** (1)

Getting started

Connection and preparation

# GIGA JUKE

Operation

Troubleshooting

Precautions/ Specifications

**Wireless Network Audio System Operating Instructions**

# **NAS-C5E**

© 2008 Sony Corporation

### WARNING

### **To reduce the risk of fire or electric shock, do not expose this apparatus to rain or moisture.**

To reduce the risk of fire, do not cover the ventilation opening of the apparatus with newspapers, tablecloths, curtains, etc.

Do not place the naked flame sources such as lighted candles on the apparatus.

To reduce the risk of fire or electric shock, do not expose this apparatus to dripping or splashing, and do not place objects filled with liquids, such as vases, on the apparatus.

As the main plug is used to disconnect the unit from the mains, connect the unit to an easily accessible AC outlet. Should you notice an abnormality in the unit, disconnect the main plug from the AC outlet immediately.

Do not install the appliance in a confined space, such as a bookcase or built-in cabinet.

Do not expose batteries or apparatus with batteryinstalled to excessive heat such as sunshine fire or the like.

Excessive sound pressure from earphones and headphones can cause hearing loss.

#### **Notice for customers: the following information is only applicable to equipment sold in countries applying EU Directives**

The manufacturer of this product is Sony Corporation, 1-7-1 Konan, Minato-ku, Tokyo, 108-0075 Japan.

The Authorized Representative for EMC and product safety is Sony Deutschland GmbH, Hedelfinger Strasse 61, 70327 Stuttgart, Germany.

For any service or guarantee matters please refer to the addresses given in separate service or guarantee documents.

#### **Wireless Network Audio System NAS-C5E**

# CEO

This product is intended to be used in the following countries:

AT, BE, CH, DE, DK, ES, FI, FR, GB, GR, IT, NL, NO, PL, PT, SE

Hereby, Sony Corporation, declares that this Wireless Network Audio System is in compliance with the essential requirements and other relevant provisions of Directive 1999/5/EC. For details, please access the following URL: http://www.compliance.sony.de/

#### **For customers who use this product in the following countries:**

#### France

The WLAN feature of this Wireless Network Audio System shall exclusively be used inside buildings. Any use of the WLAN feature of this Wireless Network Audio System outside of the buildings is prohibited on the French territory. Please make sure that the WLAN feature of this Wireless Network Audio System disabled before any use outside of the buildings. (ART Decision 2002-1009 as amended by ART Decision 03-908, relating to radio-frequencies use restrictions).

#### Italy

Use of the RLAN network is governed:

- with respect to private use, by the Legislative Decree of 1.8.2003, no. 259 ("Code of Electronic Communications"). In particular Article 104 indicates when the prior obtainment of a general authorization is required and Art. 105 indicates when free use is permitted;
- with respect to the supply to the public of the RLAN access to telecom networks and services, by the Ministerial Decree 28.5.2003, as amended, and Art. 25 (general authorization for electronic communications networks and services) of the Code of electronic communications.

#### Norway

Use of this radio equipment is not allowed in the geographical area within a radius of 20km from the centre of Ny-Alesund, Svalbard.

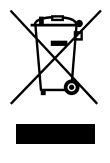

**Disposal of Old Electrical & Electronic Equipment (Applicable in the European Union and other European countries with separate collection systems)**

This symbol on the product or on its packaging indicates that this product shall not be treated as household waste. Instead it shall be handed over to the applicable collection point for the recycling of electrical and electronic equipment. By ensuring this product is disposed of correctly, you will help prevent potential negative consequences for the environment and human health, which could otherwise be caused by inappropriate waste handling of this product. The recycling of materials will help to conserve natural resources. For more detailed information about recycling of this product, please contact your local Civic Office, your household waste disposal service or the shop where you purchased the product. Applicable accessories: Remote control

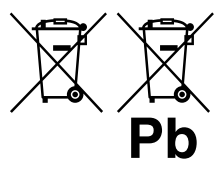

 **Disposal of waste batteries (applicable in the European Union and other European countries with** 

#### **separate collection systems)**

This symbol on the battery or on the packaging indicates that the battery provided with this product shall not be treated as household waste. By ensuring these batteries are disposed of correctly, you will help prevent potentially negative consequences for the environment and human health which could otherwise be caused by inappropriate waste handling of the battery. The recycling of the materials will help to conserve natural resources.

In case of products that for safety, performance or data integrity reasons require a permanent connection with an incorporated battery, this battery should be replaced by qualified service staff only. To ensure that the battery will be treated properly, hand over the product at end-of-life to the applicable collection point for the recycling of electrical and electronic equipment.

For all other batteries, please view the section on how to remove the battery from the product safely. Hand the battery over to the applicable collection point for the recycling of waste batteries.

For more detailed information about recycling of this product or battery, please contact your local Civic Office, your household waste disposal service or the shop where you purchased the product.

# **Table of Contents**

### [Getting](#page-5-0) started

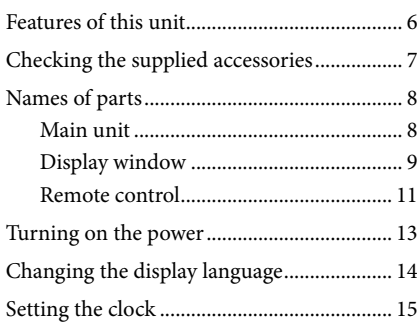

### Connection and [preparation](#page-15-0)

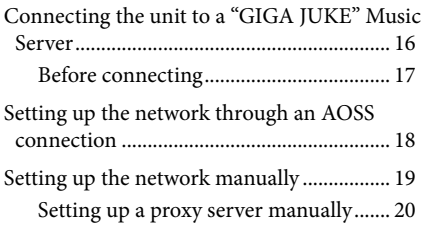

### [Operation](#page-20-0)

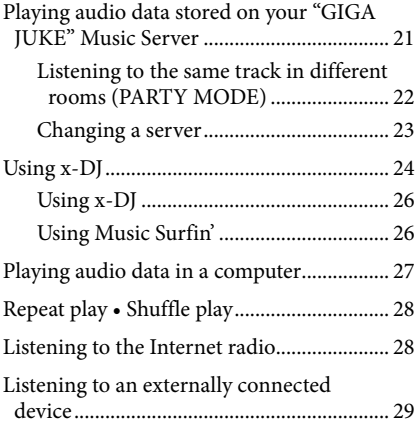

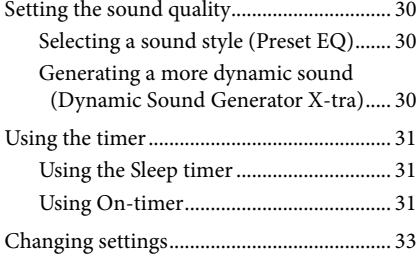

### [Troubleshooting](#page-35-0)

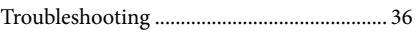

### [Precautions/Specifications](#page-42-0)

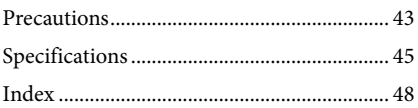

#### <span id="page-4-0"></span>**About the supplied instruction and support information**

# Operating Instructions (this manual)

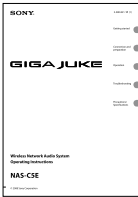

This manual provides full explanations of the various settings and operations. This manual also contains precautions for the safe use of the unit.

 Customer support site of Sony Europe Refer to this Web site for the latest support information and FAQs.

For customers in Europe:

http://support.sony-europe.com/

### **About the illustrations used in this manual**

Illustrations and screens used in this manual may vary from the actual screens.

# <span id="page-5-0"></span>**Features of this unit**

The Wireless Network Audio System (referred to as the ""GIGA JUKE" Wireless Player" in the following explanation) is a device that plays back audio data stored on an HDD Network Audio System NAS-S55HDE\* (referred to as the ""GIGA JUKE" Music Server" in the following explanation) or a computer via a wireless network, allowing you to enjoy the sound from the unit's speakers.

\* Compatible "GIGA JUKE" Music Server model as of March, 2008

Refer to the customer support site of Sony Europe, http://support.sony-europe.com/ for the latest information (for customers in Europe only).

#### **Listening to the audio data stored on a server (Home Network function)**

When the unit and the "GIGA JUKE" Music Server are connected to each other, these devices can play different tracks at the same time while located in different rooms. (This function remains operable when the "GIGA JUKE" Music Server is turned off and in quick start-up standby mode.)

In addition, the unit supports DLNA (Digital Living Network Alliance) standards and can thus play audio data stored on DLNA-compliant devices.

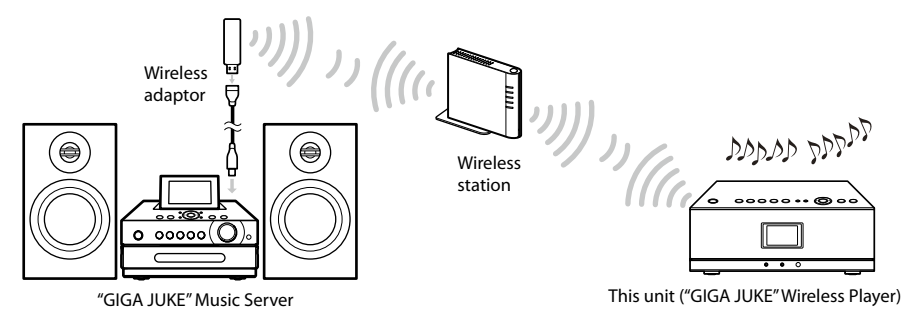

#### **Listening to the same music in different rooms (PARTY MODE)**

PARTY MODE allows you to listen to the same music in different rooms. When "GIGA JUKE" Music Server enters PARTY MODE, the unit also enters to PARTY MODE automatically as a "Guest" to play the same track that is being played on the "GIGA JUKE" Music Server.

#### **Listening to the audio data using x-DJ function**

You can listen to audio data using the x-DJ or Music Surfin' function of the "GIGA JUKE" Music Server.

### What is x-DJ?

x-DJ is a function that categorizes audio data stored on the "GIGA JUKE" Music Server into different channels based on an analysis of the data's characteristics by Sony's 12 Tone Analysis. Another function, "Music Surfin'", allows you to jump and listen to tracks assembled in artist, year, mood and album channels. For details, refer to the operating instructions supplied with your "GIGA JUKE" Music Server.

#### **Listening to the Internet radio (Internet Radio function)**

With this function, you can listen to radio broadcasts offered on the Web (Live365, SHOUTcast).

#### **Listening to an external device (Audio In function)**

This function allows you to listen to music on a "WALKMAN" or other audio device through the unit's speakers.

# <span id="page-6-0"></span>**Checking the supplied accessories**

 $\Box$  Remote control (1)

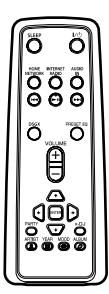

 $\Box$  R6 (size AA) batteries (2)

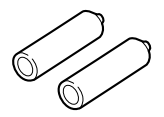

 $\Box$  AC power adaptor (1)

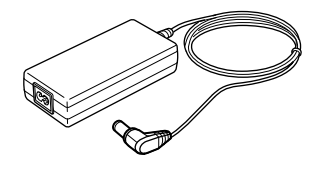

 $\Box$  Power cord (1)

The supplied power cord comes with an attached clamp filter. This power cord is designed for exclusive use with NAS-C5E only.

For models except the UK model

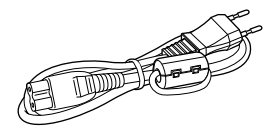

For the UK model

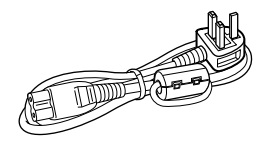

- $\Box$  Operating Instruction (this manual)
- "Internet Radio service on"GIGA JUKE" Wireless Player"(1)

# <span id="page-7-0"></span>**Names of parts**

### **Main unit**

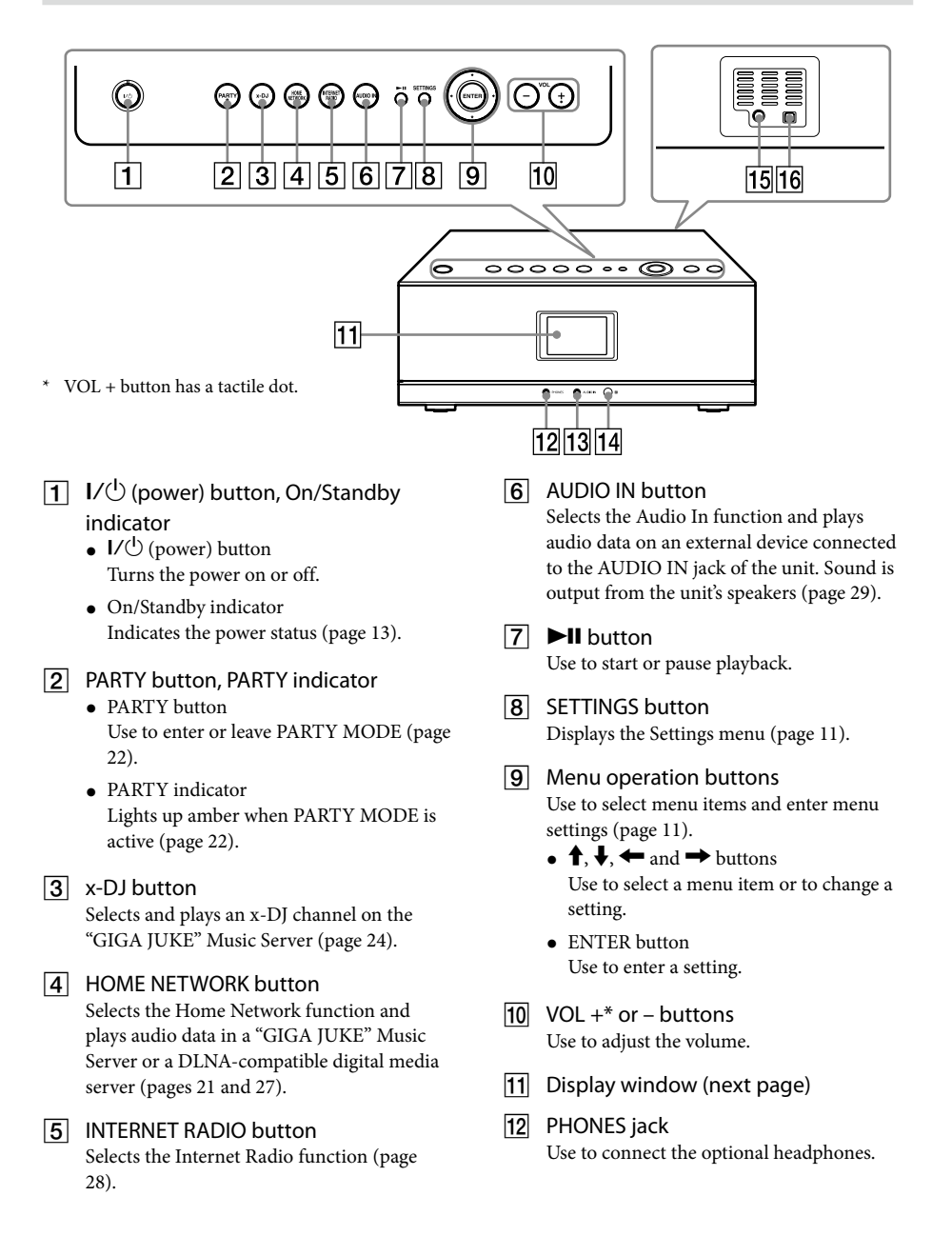

#### <span id="page-8-0"></span>AUDIO IN jack

Use to connect the audio output plug from an optional portable audio device (page 29).

14 Remote sensor

- $|15|$  DC IN 12V jack Use to connect the supplied AC power adaptor (page 13).
- **16** Service and maintenance terminal This terminal is used during servicing and maintenance of the unit.

### **Display window**

Items that appear on the display window varies depending on the function you are using.

### **General display**

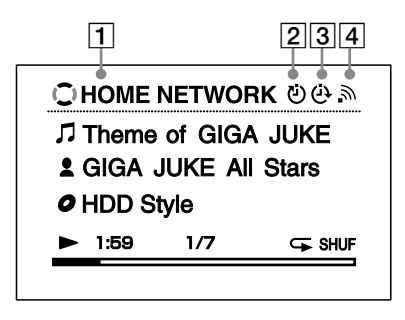

- **T** Function
- $\boxed{2}$  Sleep timer (page 31)
- **3** On-timer (page 31)
- **4** Wireless LAN signal strength indicator This antenna icon indicates the strength of the wireless LAN signal. More segments indicate a stronger signal.
	- → → → → → ッ  $\blacksquare$

This icon flashes when data from a server is being received and played back, as shown in the illustrations above.

### **Display for each function**

### **Home Network Function**

Elapsed time view (default)

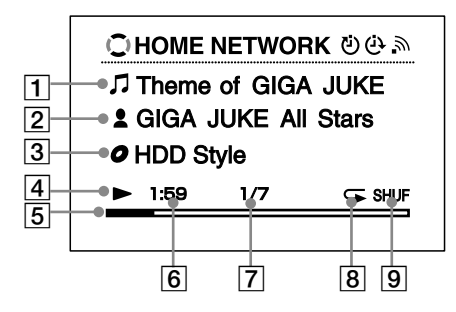

- $\Box$  Track name
- **2** Artist name
- 3 Album name
- $\sqrt{4}$  Playback status
- $\boxed{5}$  Progress bar
- $\boxed{6}$  Playback elapsed time
- Current track number/total track count
- **8** Repeat mode (page 28)
- $\boxed{9}$  Shuffle mode (page 28)

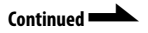

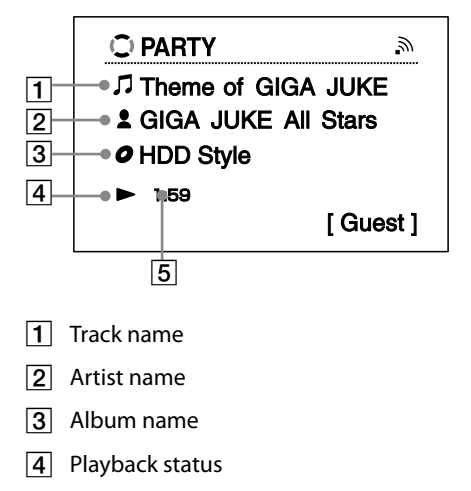

**5** Playback elapsed time

x-DJ view

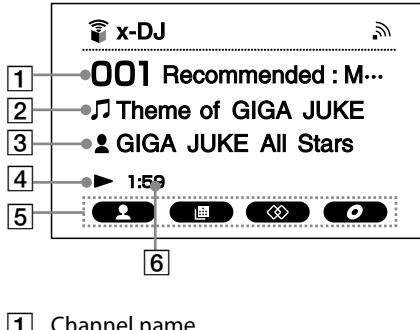

- $\Box$  Channel name
- **2** Track name
- **3** Artist name/album name Artist name and album name appear alternately.
- $\sqrt{4}$  Playback status
- **[5]** Music Surfin' channels
- $\boxed{6}$  Playback elapsed time

#### **Internet Radio Function**

Live365 view

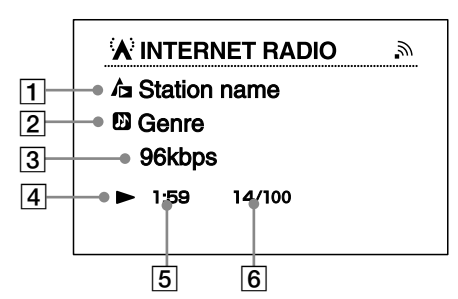

- $\Box$  Radio station name
- 2 Genre name
- 3 Transfer bit rate
- $\sqrt{4}$  Playback status
- $\boxed{5}$  Playback elapsed time
- $\boxed{6}$  Current radio station number/total radio station count

#### SHOUTcast view

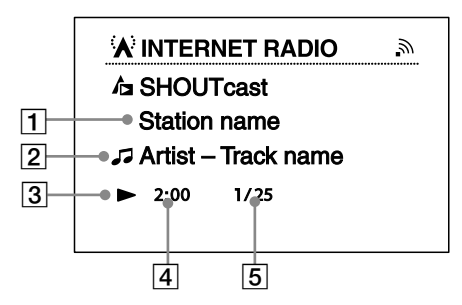

- $\boxed{1}$  Radio station name
- Artist name and track name
- 3 Playback status
- $\sqrt{4}$  Playback elapsed time
- $\overline{5}$  Current radio station number/total radio station count for the selected genre

#### <span id="page-10-0"></span>**Audio In Function**

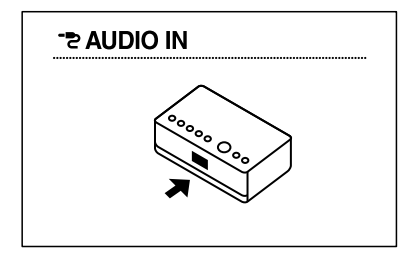

#### **Settings display**

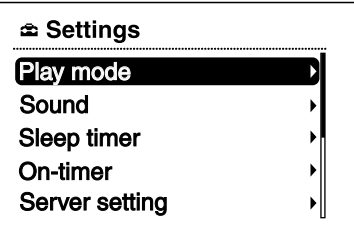

How to operate Settings menu

- 1 Press SETTINGS.
- 2 Press  $\bigoplus$  to select the item.
- 3 Press ENTER.

### **Remote control**

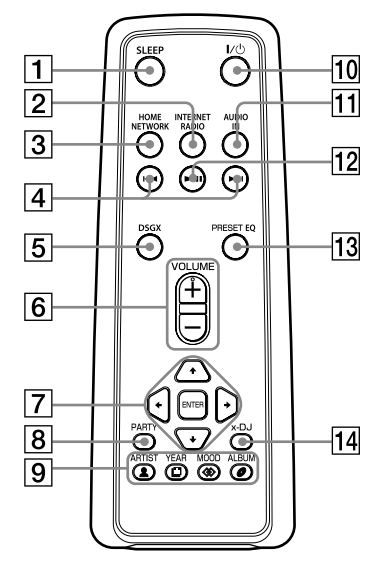

\* VOLUME + button has a tactile dot.

#### $\boxed{1}$  SLEEP button

Use to set or confirm the sleep timer setting (page 31).

- **2** INTERNET RADIO button Selects the Internet Radio function (page 28).
- **3** HOME NETWORK button Selects the Home Network function and plays audio data in a "GIGA JUKE" Music Server or a DLNA-compatible digital media server (pages 21 and 27).

#### 4 **Idd** /**>>I** button

- Press to cue to the beginning of the currently playing track, next track or previous track. Hold down to go quickly forward or backward in the currently playing track.
- While using the Internet Radio function: Press to go to the previous or next radio station (only when a Live365 station is selected) (page 29).

<span id="page-11-0"></span>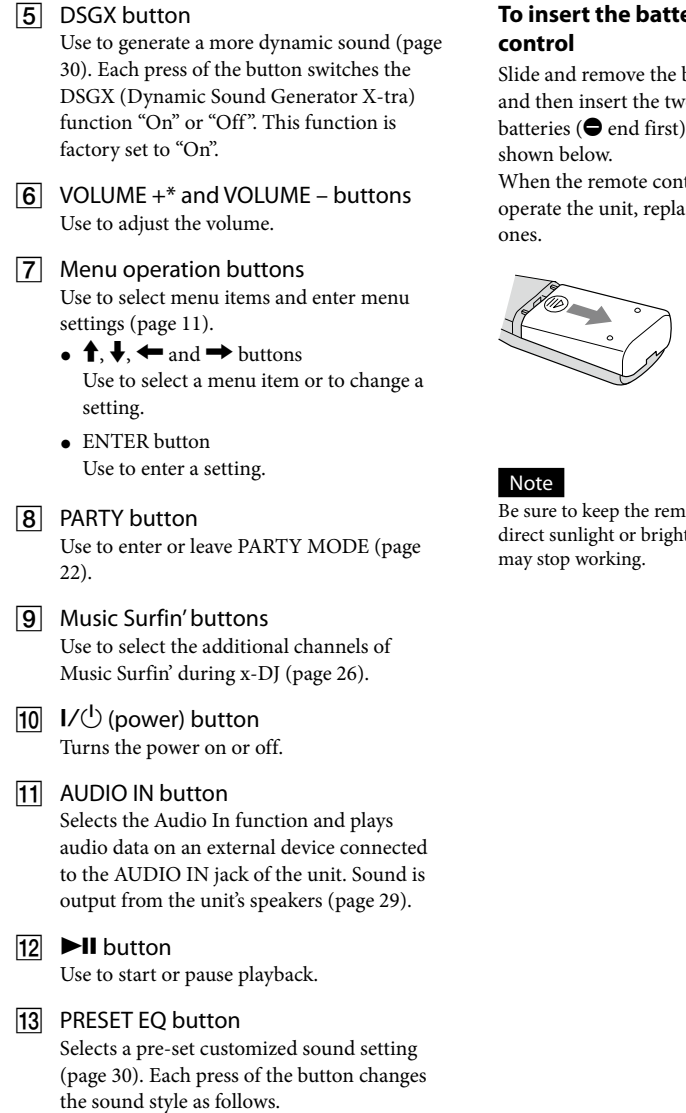

 $\blacklozenge$ FLAT  $\rightarrow$  ROCK  $\rightarrow$  POPS  $\rightarrow$  JAZZ  $\rightarrow$  $CLASSICAL \rightarrow DANCE \rightarrow FLAT \rightarrow ...$ 

(♦: Factory setting)

### 14 x-DJ button

Selects and plays an x-DJ channel on the "GIGA JUKE" Music Server (page 24).

# **To insert the batteries into the remote**

Slide and remove the battery compartment lid, and then insert the two supplied R6 (size AA) batteries ( $\bigcirc$  end first) matching the polarities as

When the remote control is no longer able to operate the unit, replace both batteries with new

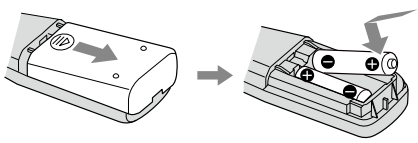

Be sure to keep the remote sensor of this unit out of direct sunlight or bright lights, or the remote control

# <span id="page-12-0"></span>**Turning on the power**

**1** Use the supplied AC power adaptor to connect the unit to <sup>a</sup> wall outlet. The On/Standby indicator lights up red.

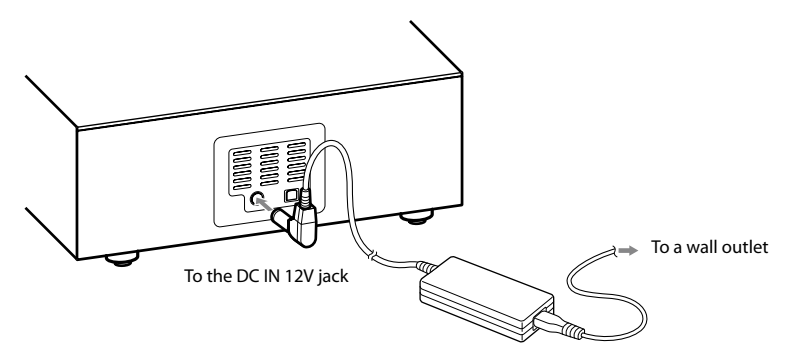

### **2** Press  $I/\bigcirc$  (power).

The unit turns on and the On/Standby indicator lights up green.

### ፞ଫਂ <sub>Tip</sub>

If you do not perform an operation for one minute on the unit after connecting the unit to a wall outlet with the supplied AC power adaptor, a demonstration will automatically begin. To stop the demonstration, press either  $\mathsf{I}/\mathsf{C}$ (power), PARTY, x-DJ, HOME NETWORK, INTERNET RADIO, or AUDIO IN. To disable the demonstration, set the clock (page 15).

#### **To turn off the power**

Press  $\mathsf{I}\mathsf{/}\bigcup$  (power). The unit turns off and enters standby mode.

#### **About the On/Standby indicator**

The On/Standby indicator indicates the operation status of the unit.

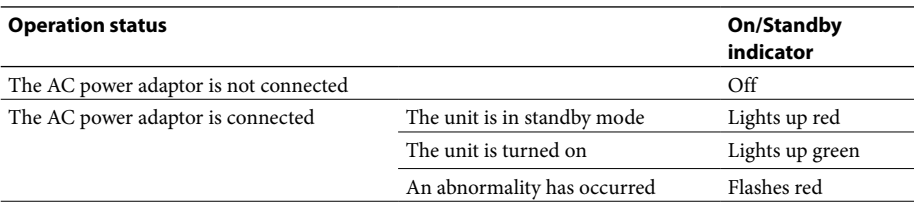

#### Note

Before you disconnect the AC power adaptor, make sure to press  $\mathsf{I}/\mathsf{U}$  (power) to place the unit in standby mode first. If you disconnect the AC power adaptor while the unit is not in standby mode, the unit may malfunction and data may not be stored properly.

# <span id="page-13-0"></span>**Changing the display language**

English, French, German, Italian, or Spanish can be selected for the display language.

### **1** Press SETTINGS.

The Settings menu appears.

**2** Select [Option] – [Language].

**3** Select the desired language from the [Language] setting.

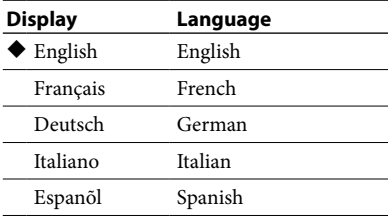

 $(\blacklozenge)$ : Factory setting)

### **4** Press ENTER.

The display changes in the selected language.

### **Ö** Tin

Information whose source is the "GIGA JUKE" Music Server, a computer, or Internet Radio appears on this unit in the language of the "GIGA JUKE" Music Server, computer, or Internet Radio service provider, regardless of the display language selected on this unit.

# <span id="page-14-0"></span>**Setting the clock**

The time on the clock must be correctly set for the proper operation of functions. Do the procedure below to set the clock.

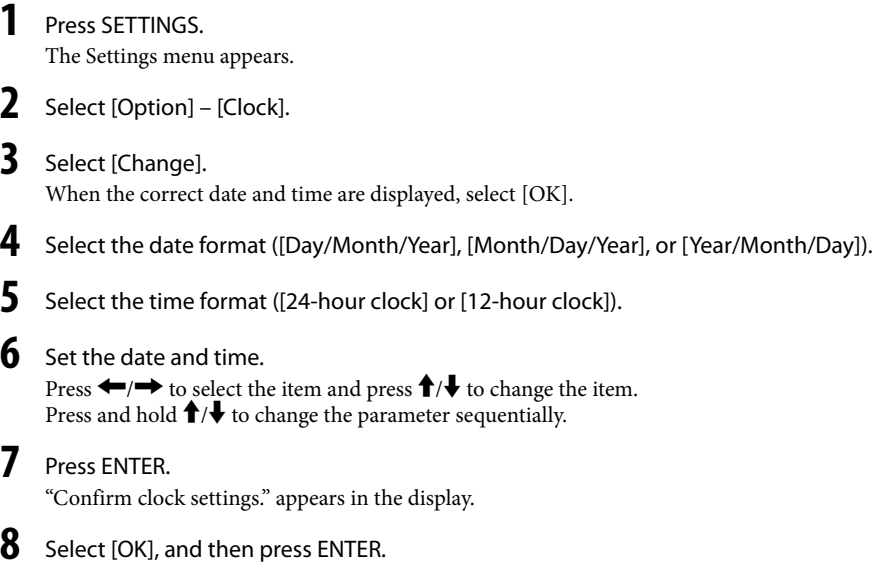

# <span id="page-15-0"></span>**Connecting the unit to a "GIGA JUKE" Music Server**

To listen to audio data on your "GIGA JUKE" Music Server, you need to connect the unit and the "GIGA JUKE" Music Server over a wireless station\*1 or a wireless LAN access point.

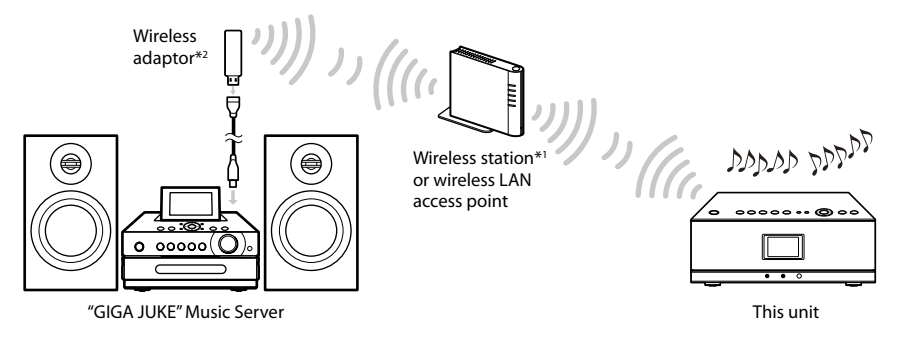

- \*1 Supplied with the NAS-SC55PKE
- \*2 Supplied with the "GIGA JUKE" Music Server

#### **You need the following devices.**

- This unit
- "GIGA JUKE" Music Server (NAS-S55HDE\*)
	- \* Compatible models as of March, 2008 Refer to the customer support site of Sony Europe, http://support.sony-europe.com/ for the latest information (for customers in Europe only).
- Network devices needed to create a wireless LAN environment
	- —For NAS-SC55PKE owners: Wireless station and wireless adaptor (supplied)
	- —For NAS-S55HDE owners: Wireless LAN access point\* (optional) and wireless adaptor (supplied)
	- \* BUFFALO AOSS-compatible wireless LAN access point WHR-HP-G54 or other access point that is compatible with AOSS is recommended.

#### About AOSS

The AOSS (AirStation One-Touch Secure System) is a technology developed by BUFFALO Inc. that simplifies connections and settings for wireless networks.

### ፞ଫୁଁ <sub>Tips</sub>

- For customers who purchased NAS-SC55PKE, the supplied wireless station and wireless adaptor allow you to set up a wireless network easily through Instant (S-IWS) connection.
- If you use the optional AOSS-compatible wireless LAN access point and wireless adaptor (supplied with the "GIGA JUKE" Music Server), the setup can be done with one push of the AOSS button on the wireless LAN access point.
- When connected to a wireless LAN access point, the unit can play audio files stored on a computer connected to the same wireless network.
- You can connect the "GIGA JUKE" Music Server to a wireless LAN access point through a cable. For details, refer to "Connecting the unit to the Internet through a wired network" in the "GIGA JUKE" Music Server operating instructions.

### <span id="page-16-0"></span>**Before connecting**

Confirm the required items by the instruction below. The connection and setup procedure will differ, depending on the device that you use.

For details on connecting and setting up the "GIGA JUKE" Music Server, refer to the operating instruction supplied with your "GIGA JUKE" Music Server.

### **When using Instant (S-IWS) connection (NAS-SC55PKE only)**

You can use the Instant (S-IWS) connection to connect the unit to a network with the supplied wireless station and the wireless adaptor. For details, refer to the "Quick Connection and Setup Guide" supplied with the NAS-SC55PKE. (S-IWS is an abbreviation of "Sony Instant Wireless Audio Setup".)

#### **When using AOSS connection**

You need the wireless station<sup>\*1</sup> or an AOSS-compatible wireless LAN access point (WHR-HP-G54<sup>\*2</sup>). You can use the AOSS connection to connect the unit to a network. (AOSS connection is also possible with an access point other than the models mentioned above, as long as it is compatible with AOSS.) For details on connections, see "Setting up the network through an AOSS connection" (page 18).

\*1 Supplied with the NAS-SC55PKE

\*2 WHR-HP-G54 is a BUFFALO AOSS-compatible access point.

### **If you do not have the wireless station or an AOSS-compatible access point**

You can set up a wireless network with an AOSS-incompatible wireless LAN access point. Automatic setup is not possible. The setup must be done manually or through a search for settings. For details on connections, see "Setting up the network manually" (page 19).

# <span id="page-17-0"></span>**Setting up the network through an AOSS connection**

When you use the wireless station (supplied with the NAS-SC55PKE) or an AOSS-compatible wireless LAN access point, you can set the wireless network through an AOSS connection.

### **Connect the wireless station or the wireless LAN access point to "GIGA JUKE" Music Server.**

For details on connections, refer to the "GIGA JUKE" Music Server operating instructions.

### **2** Confirm the server function of "GIGA JUKE" Music Server is **active.**

The server function of "GIGA JUKE" Music Server is factory set to "Start". For details on activating the server function, refer to the "GIGA JUKE" Music Server operating instructions.

### **Connect the unit to "GIGA JUKE" Music Server.**

Note

You may encounter setup difficulties if the unit and the wireless station or the wireless LAN access point are located too far from each other. If you do, place the devices closer to each other.

**1** Press SETTINGS on the unit.

The Settings menu appears in the display.

- **2** Select [Network setting] [Manual setting] [Connection setting] [AOSS]. Follow the instructions that appear in the display. When you are instructed to press the AOSS button, press and hold the AOSS button on the wireless station or the wireless LAN access point until the AOSS or the SECURITY indicator flashes. The wireless station or the wireless LAN access point will then be automatically set.
- **3** When "AOSS setting with wireless station/access point is completed." appears, select [OK].

A server selection display appears.

- **4** Select the name of the server (such as [NAS-S55HDE])\* that you want to connect to.
	- \* Server name: This name appears in the [Server setting] menu of the "GIGA JUKE" Music Server.

The connection between the unit and the "GIGA JUKE" Music Server is completed.

## <span id="page-18-0"></span>**Setting up the network manually**

When you use an AOSS-incompatible wireless LAN access point, you can set the connection manually.

### **Connect the wireless LAN access point to "GIGA JUKE" Music Server.**

For details on connections, refer to the "GIGA JUKE" Music Server operating instructions.

### **2** Confirm the server function of "GIGA JUKE" Music Server is **active.**

The server function of "GIGA JUKE" Music Server is factory set to "Start". For details on activating the server function, refer to the "GIGA JUKE" Music Server operating instructions.

### **Connect the unit to "GIGA JUKE" Music Server.**

#### Note

You may encounter setup difficulties if the unit and the wireless LAN access point are located too far from each other. If you do, place the devices closer to each other.

For details on the input values for the following procedures, refer to the operating manual of the respective device or the information provided by your Internet provider.

**1** Press SETTINGS on the unit.

The Settings menu appears in the display.

- **2** Select [Network setting] [Manual setting] [Connection setting] [Manual].
- **3** When"Change the wireless LAN setting values?" appears, select [Yes]. The unit automatically starts searching for a connectable wireless network (SSID).
- **4** Select the network name (SSID) from the list or select [Direct input].
- **5** Follow the instructions that appear in the display and set the necessary items. "Network name (SSID)" and "Security setting" appear only if you selected [Direct input] in step 4.

To enter text, press  $\hat{\mathbf{T}}/\hat{\mathbf{\blacklozenge}}$  repeatedly until the desired letter or number appears, and then press ENTER. Each time you press  $\uparrow/\downarrow$ , the character type changes in the following order. Numbers (0 to 9)  $\rightarrow$  Uppercase alphabet (A to Z)  $\rightarrow$  Lowercase alphabet (a to z)  $\rightarrow$  Symbols  $(!, ", *, *, *, ...,$ 

After selecting the character type ("0", "A", "a", or "!" is displayed), press and hold  $\biguparrow/\biguparrow$  until the desired character appears.

Continued **Land** 

- <span id="page-19-0"></span> **Network name (SSID)**: Enter the network name (SSID).
- **Security setting**: Select [WEP64/128bit], [WPA/WPA2], or [None].
- **Network key**: Enter the network key (security key). Hexadecimal number, ASCII code can be used.
- **Address setting**: Select [Full automatic] or [Custom].

When you select [Full automatic]:

The unit automatically sets the IP address and the DNS server, and then moves to the display for step 6.

When you select [Custom]:

The display switches to the IP address setting display.

 **IP address setting**: Select [Auto (DHCP)] or [Manual].

```
When you select [Auto (DHCP)]:
```
The unit automatically sets the IP address, subnet mask, and default gateway.

```
When you select [Manual]:
```
Enter the values for the IP address, subnet mask, and default gateway.

**DNS server setting**: Select [Auto] or [Manual].

When you select [Auto]: The unit automatically sets the DNS server.

When you select [Manual]:

The DNS server setting window appears. Specify DNS 1 (preferred DNS server) and DNS 2 (alternate DNS server).

**6** When "Switch network settings to manual." appears, select [OK]. The server selection window appears.

**7** Select the name of the server (such as [NAS-S55HDE])\* that you want to connect to.

\* Server name: This name appears in the [Server setting] menu of the "GIGA JUKE" Music Server.

The connection between the unit and the "GIGA JUKE" Music Server is completed.

### **Setting up a proxy server manually**

You may have to set up a proxy server, depending on the specifications of your Internet provider or the network settings.

**1** Enter the Settings menu and select [Network setting] – [Manual setting] – [Proxy setting] – [On].

Specify the IP address and port number, and then press and hold ENTER.

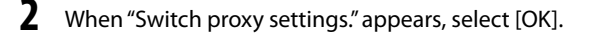

#### Note

If after opening the Settings menu no operation is performed for three minutes, the setup is automatically cancelled. When this occurs, items that were entered are not saved.

# <span id="page-20-0"></span>**Playing audio data stored on your "GIGA JUKE" Music Server**

You can use this unit to play audio data stored on your "GIGA JUKE" Music Server. Before you can do this, you must first connect the unit to the "GIGA JUKE" Music Server.

#### Note

If standby mode on the "GIGA JUKE" Music Server is set to "Standard (power save)", the unit will not be able to connect to the "GIGA JUKE" Music Server.

### **1** Press HOME NETWORK.

If you are using the unit for the first time, a server selection display appears. The next time you press HOME NETWORK, the unit automatically connects to the last connected server and the playback window appears (the server selection display does not appear).

If information regarding the last audio data played is no longer available, or if [Off] has been set for [Server setting] – [Server auto connect], the server selection display will appear.

- **2** Press  $\uparrow / \downarrow$  to select the name of the "GIGA JUKE"Music Server (such as [NAS-S55HDE]) that you want to connect to.
- **3** Press  $\uparrow/\downarrow$  to select the item you want to play.

You can select the following items.

- ▶ Playlist\*
- $\blacktriangleright$  Artist<sup>\*</sup>
- $\blacktriangleright$  Album<sup>\*</sup>
- $\blacktriangleright$  Genre\*
- $\blacktriangleright$  Year<sup>\*</sup>
- $\blacktriangleright$  All tracks<sup>\*</sup>
- ► Select server
- \* Items are displayed in the language that is set on the "GIGA JUKE" Music Server.
- Press  $\leftarrow$  to go to the next directory up. If you press  $\leftarrow$  after reaching the highest directory, the display returns to the playback window.
- Press  $\rightarrow$  to go to the next directory down.
- After you select the directory, press  $\blacktriangleleft \blacktriangleleft /$  $\blacktriangleright$  on the remote control to scroll the list.
- **4** Press ENTER or  $\rightarrow$  to switch the display, and then select the track you want to play.

The unit starts playing the selected track and the playback display appears. Make sure that there is sound output from the speakers of the unit.

### ፞ଫୁଁ <sub>Tip</sub>

If the unit is turned off and enters standby mode while still connected to the "GIGA JUKE" Music Server, the last playback display is saved and appears again the next time you turn on the unit.

#### Note

If the connected server contains a large amount of audio data, it may take a while for the display to change while the unit is searching for a track.

#### **Other operations**

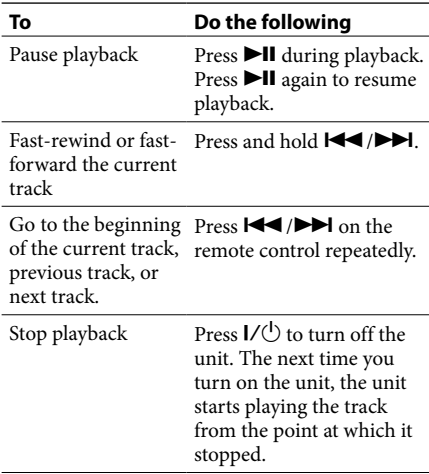

### <span id="page-21-0"></span>**Listening to the same track in different rooms (PARTY MODE)**

PARTY MODE allows you to enjoy listening to the music being played on the "Host" ("GIGA JUKE" Music Server) while in a different room. This unit is factory set to automatically enter PARTY MODE as "Guest" whenever the "Host" enters PARTY MODE.

The unit automatically turns on when it is invited to PARTY MODE, even when the unit is turned off.

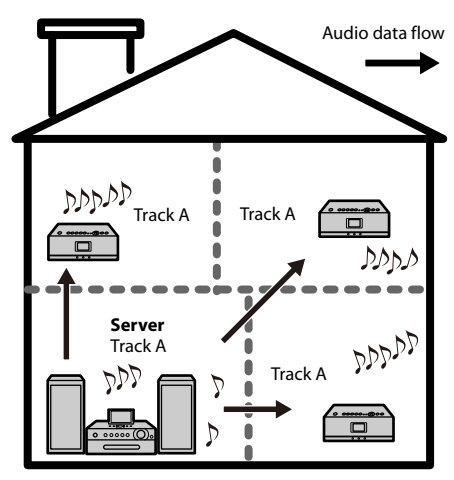

When the "Host" ("GIGA JUKE" Music Server) enters PARTY MODE, the unit automatically activates the HOME NETWORK function, "Now preparing..." appears in the display, and then the PARTY indicator flashes.

When the preparations are completed, the PARTY indicator lights up.

It will take about 10 seconds before the playback sound is output.

#### **To leave PARTY MODE**

Press PARTY. "Leave PARTY MODE play. OK?" appears in the display. Select [OK].

#### Notes

- If you are operating the unit (such as when using the Internet Radio function) when the unit is invited to enter PARTY MODE, a message appears. Follow the directions indicated in the message.
- If the track being played by the "Host" has a format that is not supported by the unit, the file cannot be played on the unit.
- The unit leaves PARTY MODE when you select a different function.
- When the unit enters PARTY MODE, the Ontimer setting is cancelled.
	- PARTY MODE continues even when the Ontimer starting time has arrived.
	- PARTY MODE continues even when the Ontimer ending time has arrived.
	- If the unit is invited to PARTY MODE during track playback by the On-timer function, the unit enters PARTY MODE and starts playing the track that is being played by the "Host".
- The unit leaves PARTY MODE and automatically turns off when the time set for the Sleep timer elapses.
- Items in the Settings menu cannot be set while the unit is in PARTY MODE.

#### **To disable automatic entering of PARTY MODE**

1 Press SETTINGS.

The Settings menu appears.

- 2 Select [Option] [Auto join PARTY MODE].
- 3 Select [Off].

The unit does not enter PARTY MODE automatically.

To set the automatic entering of PARTY MODE, select [On].

To enter PARTY MODE while [Auto join PARTY MODE] is set to [Off], press the PARTY button. If the "Host" is playing a track at the time, the unit will not start playing from the middle of the track. The unit will start playing when the "Host" starts playing the next track.

### <span id="page-22-0"></span>**Changing a server**

When you want to change to a different server, do the following procedure.

**1** Press HOME NETWORK.

**2** Press  $\leftarrow$  to display the window shown below\*.

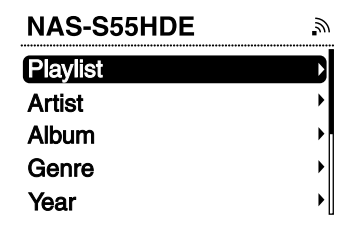

- \* Items are displayed in the language that is set on the "GIGA JUKE" Music Server.
- **3** Press  $\uparrow/\downarrow$  to select [Select server]. A server disconnection confirmation

window appears.

## **4** Press  $\uparrow/\downarrow$  to select [OK].

The unit is disconnected from the server and a list of servers appears.

The icon next to the server name indicates the server type.

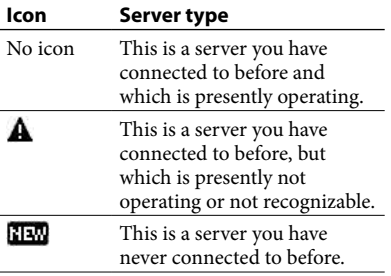

**5** Press  $\triangle$ /**J** to select the server.

### **To update the server list**

Select [Update info] while the server list is displayed.

The unit searches for new servers and an updated server list appears.

### ፝፶፝ Tip

The unit keeps a history of the last ten connected servers. This history can also be deleted (below).

### **To edit the server list**

You can delete non-operating or unrecognizable servers from the list.

> **1** While the Home Network function is active, press SETTINGS on the unit.

The Settings menu appears.

2 Select [Server setting] - [Server delete].

A list of deletable servers appear.

If there are no deletable servers, "There is no server to delete." appears in the display.

### **3** Select the server you want to delete.

Each time you press ENTER, the check box is checked or unchecked.

### 4 Select [OK].

All checked servers are deleted.

### Note

Servers that are presently operating do not appear on the deletable server list and cannot be deleted.

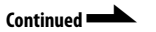

#### <span id="page-23-0"></span>**To manually select a server each time**

When the Home Network function is activated on the unit, it is factory set to automatically connect to the last connected server.

You can change the setting to manually select the server instead.

1 Press SETTINGS.

The Settings menu appears.

- 2 Select [Server setting] [Server auto connect].
- 3 Select [Off].

# **Using x-DJ**

You can use the x-DJ and Music Surfin' functions of the "GIGA JUKE" Music Server on this unit. For details on these functions, refer to the "GIGA JUKE" Music Server operating instructions.

Before you can do this, you must first connect the unit to the "GIGA JUKE" Music Server over a wireless network and select the "GIGA JUKE" Music Server as the server that the unit connects to (page 21).

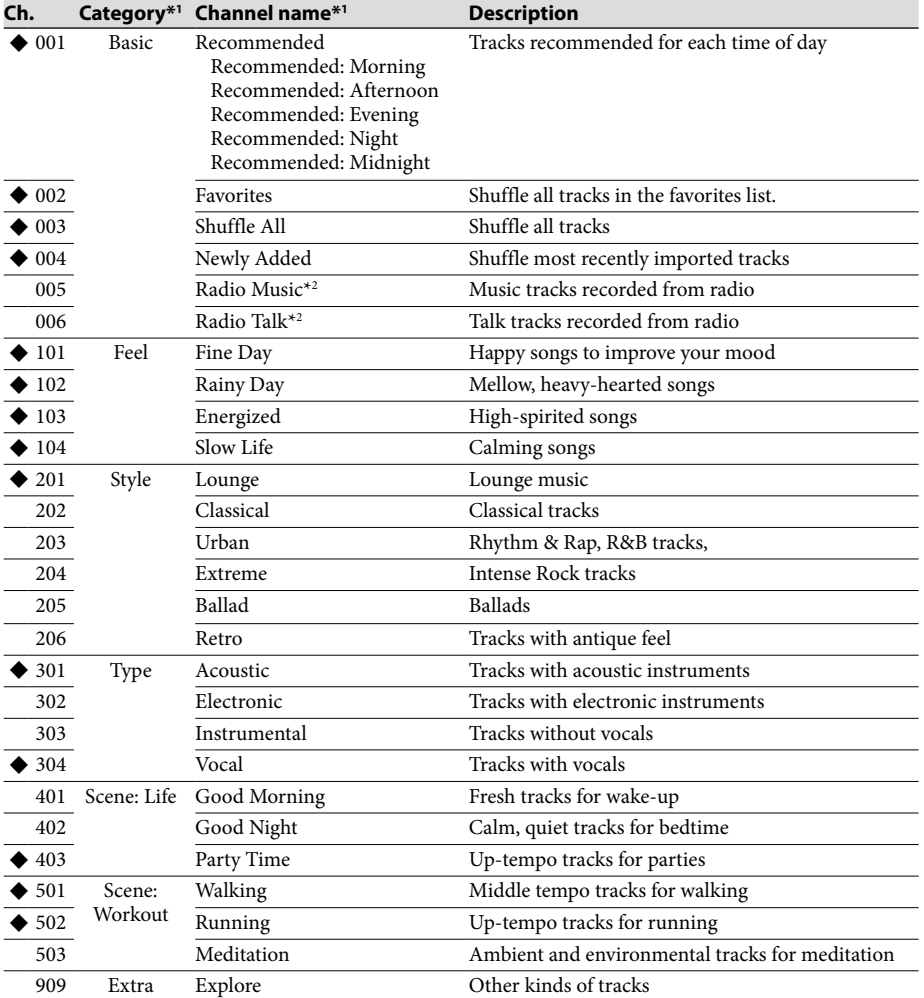

#### <span id="page-24-0"></span>**List of x-DJ channels (NAS-S55HDE)**

These channels are displayed even when there are no applicable tracks (factory setting).

\*1 Items are displayed in the language that is set on the "GIGA JUKE" Music Server.

\*2 If you set the "Track mark" setting to "Auto", "Radio Music" and "Radio Talk" channels are created during recording.

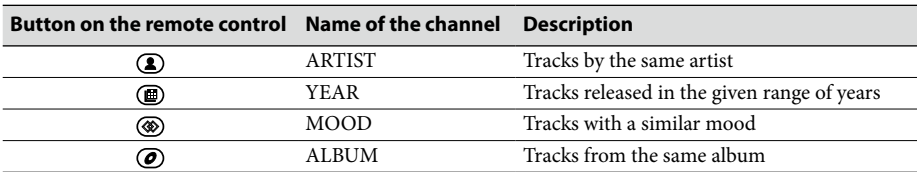

### **List of Music Surfin' channels (NAS-S55HDE)**

### <span id="page-25-0"></span>**Using x-DJ**

### **1** Press x-DJ.

The channel selection display appears and the unit plays the main part of the displayed track.

**2** Press  $\uparrow/\downarrow$  to select the desired channel.

> The unit plays the main part of the first track in the selected channel repeatedly.

**3** Press  $\leftarrow$ / $\rightarrow$  to select the desired track in the channel.

> Each time you press  $\leftarrow$ / $\rightarrow$ , the unit plays the main part of the selected track. If you press ENTER, the unit starts playing the selected track from its beginning.

### ነኛ <sub>Tip</sub>

If the unit is turned off and enters standby mode while an x-DJ channel is selected, CH. 001 will appear the next time you turn on the unit, regardless of which channel was last selected.

### **Using Music Surfin'**

If you press the Music Surfin' button while playing a channel in x-DJ, the following channels are temporarily created using the tracks in the "GIGA JUKE" Music Server.

- (ARTIST) button: ARTIST channel containing tracks by the currently selected artist.
- (YEAR) button: YEAR channel containing tracks from the same era as the currently selected track.
- (MOOD) button: MOOD channel containing tracks with a mood similar to that of the currently selected track.
- (ALBUM) button: ALBUM channel containing tracks by the currently selected album.

For example, if you press the  $\Omega$  (artist) button while listening to your favorite artist, the unit assembles all the tracks by that artist and puts them into a temporary channel that you can listen to.

If there is only one track that can be assembled to a channel, the channel cannot be selected.

# **1** Play an x-DJ channel.

The x-DJ playback display appears.

- **2** Press the desired Music Surfin' button  $(\circled{2}$  ARTIST,  $\circled{2}$  YEAR,  $\circled{2}$  MOOD, or  $\circled{2}$ ALBUM) on the remote control. The selected channel appears.
- **3** Press  $\leftarrow$  / $\rightarrow$  to select the desired track, and then press ENTER. The unit starts playing the selected track.

To return to the x-DJ channel, press the Music Surfin' button selected in step 2.

#### **Other operations**

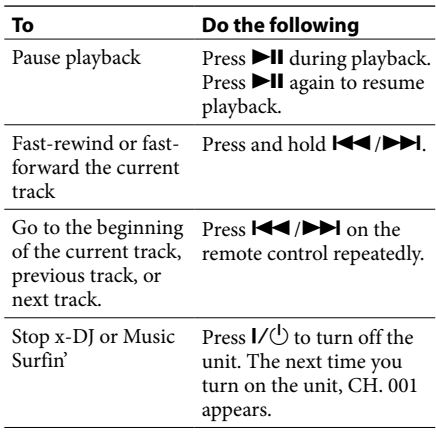

# <span id="page-26-0"></span>**Playing audio data in a computer**

This unit can play audio data stored on digital media servers that supports the DLNA (Digital Living Network Alliance) standards.

Before playing audio data, you need to connect the unit and the computer through a wireless LAN access point.

For details on the network connections, refer to the operating manual of the wireless LAN access point.

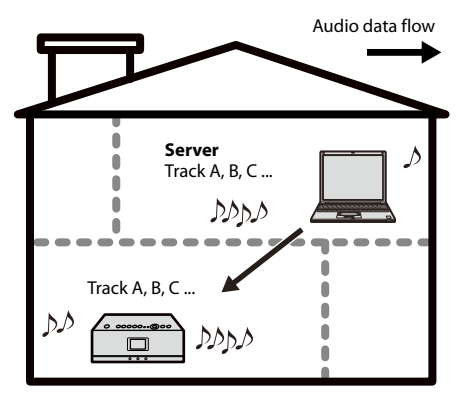

For details on computers that can be connected and audio formats that can be played, see pages 46 and 47.

Make sure the server function of your computer's software is activated.

- **1** Press HOME NETWORK.
- **2** Select the server to be connected. When the server selection display appears, press  $\hat{\mathbf{T}}/\hat{\mathbf{v}}$  to select the server. If the server selection display does not appear, do the procedure "Changing a server" (page 23) to select the server.

### **3** Press  $\uparrow/\downarrow$  to select the item you want to play.

The items that are displayed (tracks, artists, albums, genres, folder name, etc.) depends on the connected server.

- Press  $\leftarrow$  to go to the next directory up. If you press  $\leftarrow$  after reaching the highest directory, the display returns to the playback window.
- Press  $\rightarrow$  to go to the next directory down.
- After you select the directory, press  $\blacktriangleright$  $\blacktriangleright$  on the remote control to scroll the list.
- **Press ENTER or**  $\rightarrow$  **to switch the** display, and select the track you want to play.

The unit starts playing the selected track and the playback display appears. Make sure that there is sound output from the speakers of the unit.

### ፞ଫୁଁ <sub>Tip</sub>

If the unit is turned off and enters standby mode while it is still connected to the computer, the last playback display is saved and appears again the next time you turn on the unit.

#### Notes

- The unit cannot sort a list of playable tracks.
- If the connected server contains a large amount of audio data, it may take a while for the display to change while the unit is searching for a track.

### **Other operations**

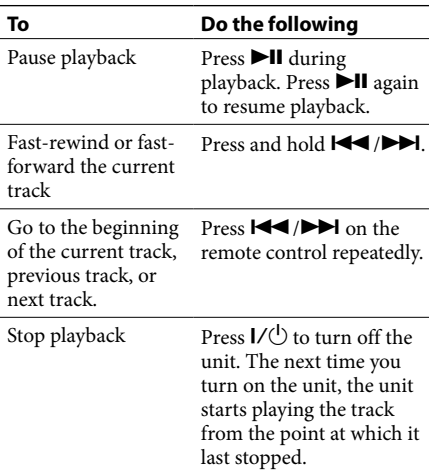

# <span id="page-27-0"></span>**Repeat play • Shuffle play**

You can listen to tracks in random order or repeatedly (repeat play).

Play modes can be changed in the Home Network function.

**1** Press SETTINGS.

The Settings menu appears.

- 2 Select [Play mode].
- 

### **3** Select the desired play mode.

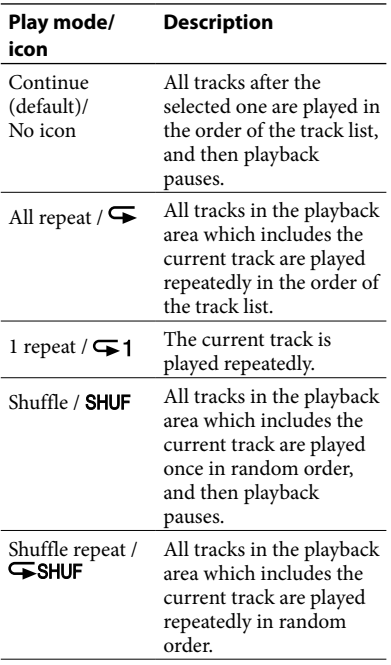

#### Notes

- During shuffle play, you cannot skip to the beginning of the previous track even if you press . However, you can skip to the beginning of the current track.
- During shuffle play, folders cannot be shuffled.

# **Listening to the Internet radio**

You can listen to Internet radio broadcasts offered on the Web by Live365 and SHOUTcast. To listen to the Internet radio, the wireless station or the wireless LAN access point has to be connected to the Internet. For details on connecting to the Internet, refer to the operating manual of the wireless LAN access point. For details on Internet radio services, refer to the supplied "Internet Radio service on "GIGA JUKE" Wireless Player".

### **1** Press INTERNET RADIO.

The unit changes to the Internet Radio function.

- **2** Select [Live365] or [SHOUTcast].
- **3** If you select [Live 365] in step 2, select the desired station. If you select [SHOUTcast] in step2, select the desired genre, sub genre and station.

The unit starts receiving the selected radio station.

### Notes

- The service contents mentioned in this manual are current as of July, 2008. These contents are subject to change or cancellation without notice.
- If after selecting a radio station the unit does not connect within one minute, "Cannot connect to the radio station." appears in the display. If you select [OK], the playback display appears with no sound.
- If the clock is not correctly set, you will not be able to obtain the list of radio stations compiled by the Live365 website.

<span id="page-28-0"></span>ነኛ <sub>Tip</sub>

If the unit is turned off and enters standby mode while still receiving a radio broadcast, the station is saved and appears again the next time you turn on the unit.

### **To update Live365 and SHOUTcast information**

Select [Update info] while the list of radio stations is displayed.

The unit searches for new stations and an updated radio station list appears.

#### **Other operations**

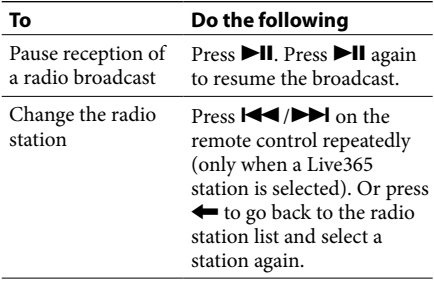

# **Listening to an externally connected device**

You can listen to the playback sound from an external portable audio device (such a "WALKMAN") connected to the AUDIO IN jack on the unit. The playback sound is output from the unit's speakers.

#### Note

Make sure to turn down the volume of the unit, otherwise the large sound output may cause damage to the unit's speakers.

**1** Connect an external device to the AUDIO IN jack on the front of the unit.

### **2** Press AUDIO IN.

The unit changes to the Audio In function.

**3** Start playback on the externally connected device.

> The playback sound is output from the unit's speakers.

**4** Press VOLUME + or – to adjust the volume.

### ነኛ <sub>Tip</sub>

If the sound volume of the connected device is too high or too low, you can change the input level on the unit (page 34).

### Note

You cannot operate the externally connected device from this unit.

# <span id="page-29-0"></span>**Setting the sound quality**

### **Selecting a sound style (Preset EQ)**

You can select the sound style from six preset equalizer settings to match the genre of music.

**1** Press SETTINGS. The Settings menu appears.

**2** Select [Sound] – [Preset EQ].

**3** Select the sound style.

You can select the style from the following items.

- FLAT (no equalizer; factory setting)
- ROCK
- POPS
- $\blacktriangleright$  JAZZ
- CLASSICAL
- DANCE

### ፞ଫୁଁ <sub>Tip</sub>

You can set the sound style with the PRESET EQ button on the remote control. Each press of the button change the sound style as

follows.

 $FLAT \rightarrow ROCK \rightarrow POPS \rightarrow IAZZ \rightarrow CLASSICAL$  $\rightarrow$  DANCE  $\rightarrow$  FLAT  $\rightarrow$ ...

### **Generating a more dynamic sound (Dynamic Sound Generator X-tra)**

You can reinforce the bass and create a more powerful sound.

The DSGX setting is ideal for music sources.

**1** Press SETTINGS.

The Settings menu appears.

- **2** Select [Sound] [DSGX].
- **3** Select [On]\* or [Off].
	- \* Factory setting

### ፞ଫਂ <sub>Tip</sub>

You can set this function with the DSGX button on the remote control.

Press DSGX repeatedly. Each time you press the button, the DSGX function changes "On" and "Off".

# <span id="page-30-0"></span>**Using the timer**

### **Using the Sleep timer**

You can set the Sleep timer so that the unit enters standby mode automatically after a certain period of time (Sleep timer function).

- **1** Press SETTINGS. The Settings menu appears.
- **2** Select [Sleep timer].
- **3** Select the time interval from [15minutes], [30minutes], [60minutes], or [90minutes].

The Sleep timer is set and  $\bigoplus$  appears on the playback display. After the selected time elapses, the volume turns down gradually and the unit enters standby mode automatically.

### ፞ଫୁଁ <sub>Tips</sub>

- You can also set the Sleep timer using the SLEEP button on the remote control. Each time you press the button, the interval changes as follows.  $[Off] \rightarrow [15$ minutes]  $\rightarrow [30$ minutes]  $\rightarrow [60$ minutes]  $\rightarrow$  [90minutes]  $\rightarrow$  [Off]...
- While the Sleep timer is set, press the SLEEP button on the remote control to check the remaining time before the unit enters standby mode. If you press the button again, the Sleep timer is set again.

#### Note

If you perform the following operations before the Sleep timer goes off, the Sleep timer resets.

- Disconnect the AC power adaptor.
- Turn off the unit (the unit enters the standby mode).
- Perform [Network setting] in the Settings menu.
- Perform [Option] [Factory default] in the Settings menu.

### **Using On-timer**

You can set the On-timer to start playing the desired source at a specified timer (On-timer function). You can set up to two On-timers. Make sure to set the clock before setting the On-timer (page 15).

- **1** Select <sup>a</sup> track or the Internet radio station that you want to play with the On-timer.
- **2** Press SETTINGS. The Settings menu appears.
- **3** Select [On-timer].
- **4** Select [Timer1] or [Timer2].
- **5** Select [On].

The On-timer setting display appears.

**6** Set [Start: ] (start time) and [End: ] (end time).

> Press  $\uparrow/\downarrow$  to change the time and press ENTER to enter the setting. Each time you press ENTER, the cursor

moves as follows.

"hour" (start time)  $\rightarrow$  "minutes" (start time)  $\rightarrow$  "hour" (end time)  $\rightarrow$  "minutes" (end time).

Press and hold  $\biguparrow/\biguparrow$  to change the parameter sequentially.

### Set the day of the week.

Press  $\uparrow / \downarrow$  to select the day and press ENTER.

Each time you press ENTER, the selected day is checked or unchecked.

Confirm that the day you want to set the On-timer is checked, select [OK], and then press ENTER.

**Continued** 

#### Select the source you want to play. If you select [Yes], the currently playing source will be played when the start time is reached. If you select x-DJ as the source, CH. 001 will be played no matter which channel you select.

If you select Internet Radio as the source, the station currently being received will be set.

If you select [No], the source that you set the last time will be played.

**9** Press VOLUME +/- to adjust the

playback volume.

If you select [Yes], the current volume is set when the start time is reached.

If you select [No], the volume you set the last time remains set.

"Confirm on-timer settings." appears.

# **10** Select [OK].

The On-timer is set and  $\bigoplus$  appears on the playback display.

3 minutes prior to the start time, the device starts preparing for the On-timer playback.

20 seconds before the finish time, the volume turns down gradually and the device goes into standby mode automatically after the finish time.

### ፞ଫୁଁ <sub>Tips</sub>

- If you do not want to set the finish time, set it to [––:––].
- While the On-timer is set in the Home Network function, the play mode changes temporarily to [1 repeat]. After completing the setting, the play mode is restored.
- If the specified track is erased or the specified radio station cannot be received before the Ontimer starts, an alarm sounds at the start time. Press any button to stop the alarm. However, if you erase the specified track or the unit is disconnected from the Internet within 3 minutes before the start time of the On-timer setting, the alarm does not go off.
- If the time periods for the timer 1 and timer 2 overlap, the timer which start time is set earlier than the other one overrides the later one.

#### Notes

- You cannot set On-timer in the Audio In function.
- The On-timer setting is erased if you disconnect the AC power adaptor.
- If the unit is already turned on 3 minutes before the start time of On-timer, the On-timer is not activated.
- If the On-timer has been set, do not operate the unit within 3 minutes of the start time. If you do, the On-timer may not function.

# <span id="page-32-0"></span>**Changing settings**

You can set or change the various settings. Do the following procedure to change the setting.

- **1** Press SETTINGS. The Settings menu appears.
- **2** Press  $\uparrow/\downarrow$  to select the item, and then press ENTER. Press  $\leftarrow$  to return to the upper directory.
- **3** Repeat step <sup>2</sup> until you complete the settings.

### **To cancel the settings**

Press SETTINGS to return to the first directory of the Settings menu. Press SETTINGS again so that the Settings menu disappears.

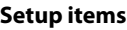

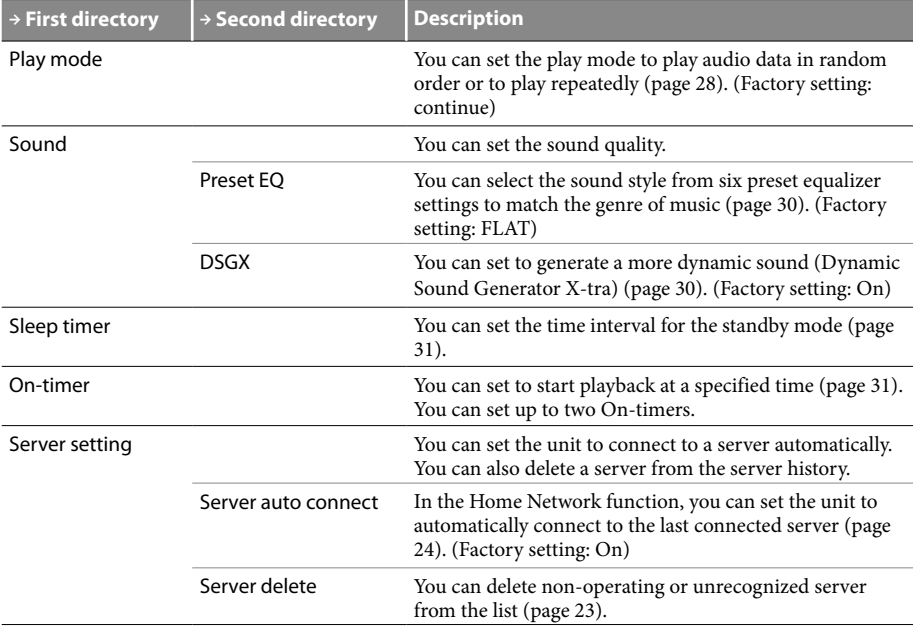

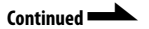

<span id="page-33-0"></span>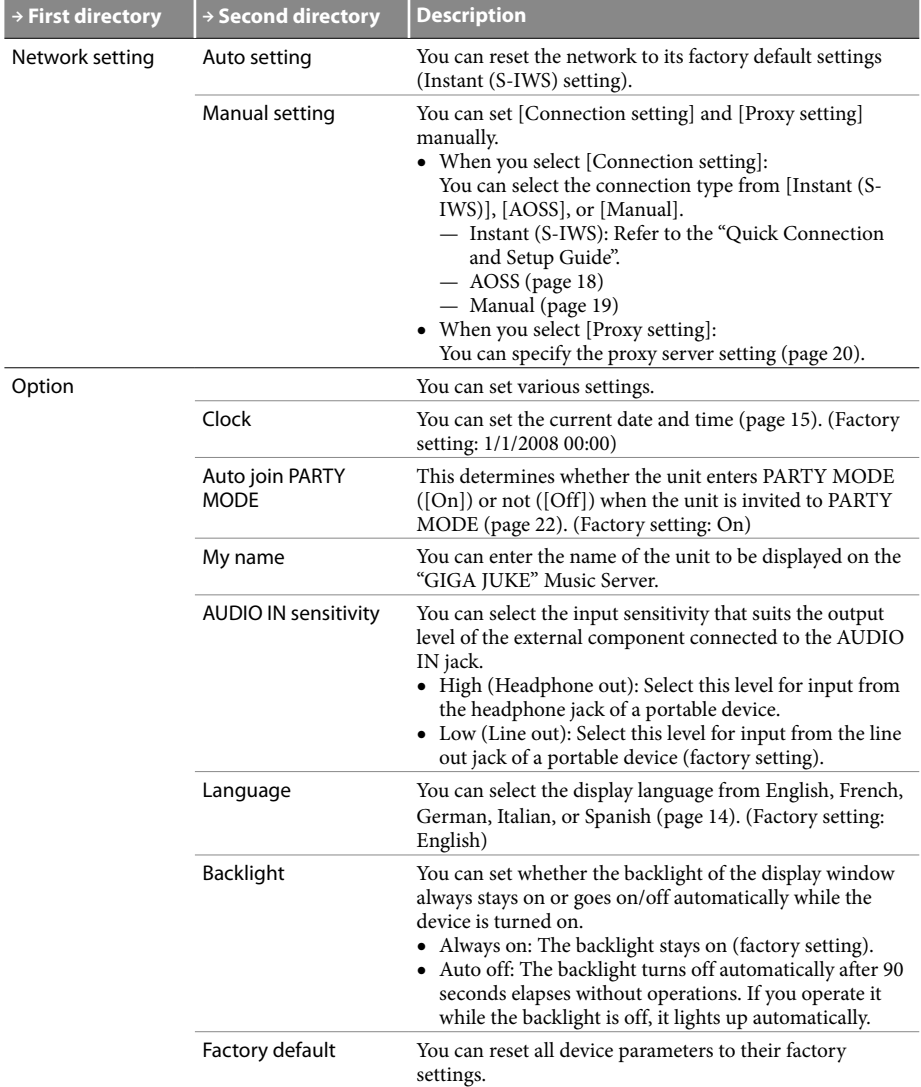

<span id="page-34-0"></span>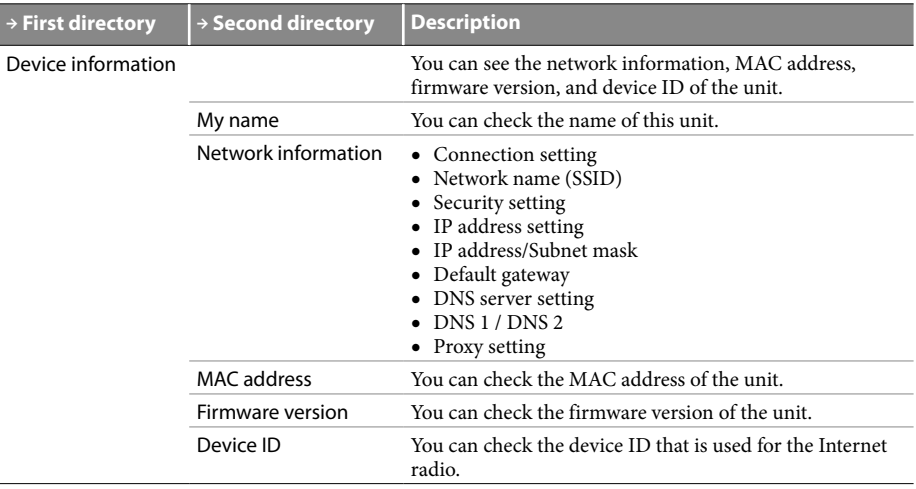

# <span id="page-35-0"></span>**Troubleshooting**

If you have any problems with this product, follow the procedures below to check your device before consulting our Customer Information Service Center. If any messages or error codes appear, make note of them.

**1** Check this"Troubleshooting"to inspect the corresponding problem. You may be able to find some information in the instructions of this manual. Check the corresponding instructions. For details about troubleshooting the Instant (S-IWS) connection, refer to the "Quick Connection and Setup Guide" supplied with the NAS-SC55PKE.

**2** Check the customer support site of Sony Europe at http://support.sony-europe.com/ (for customers in Europe only).

You will find the latest support information and a FAQ at this web site.

**3** If after steps <sup>1</sup> and <sup>2</sup> you still cannot solve the problem, consult your nearest Sony dealer.

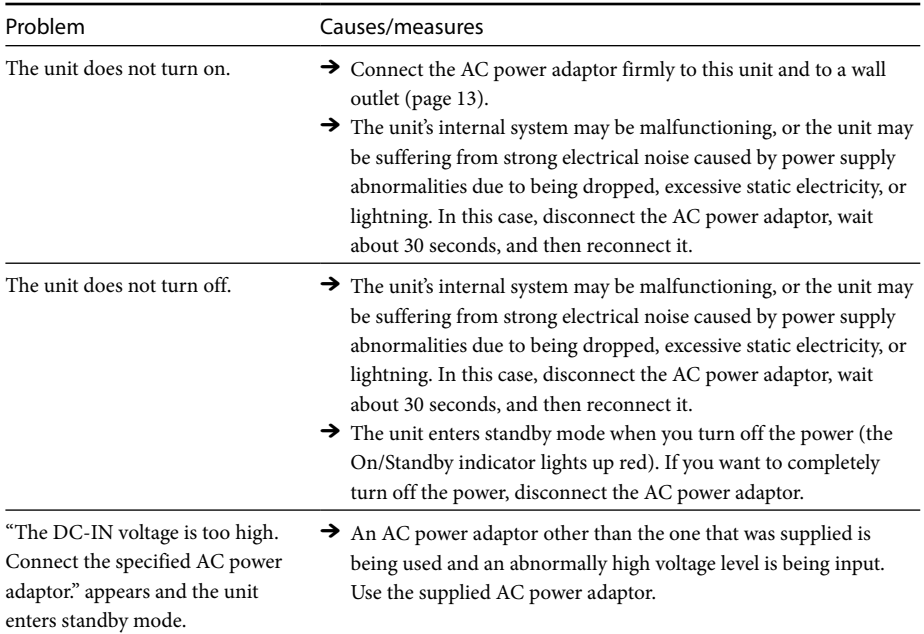

### **Power**

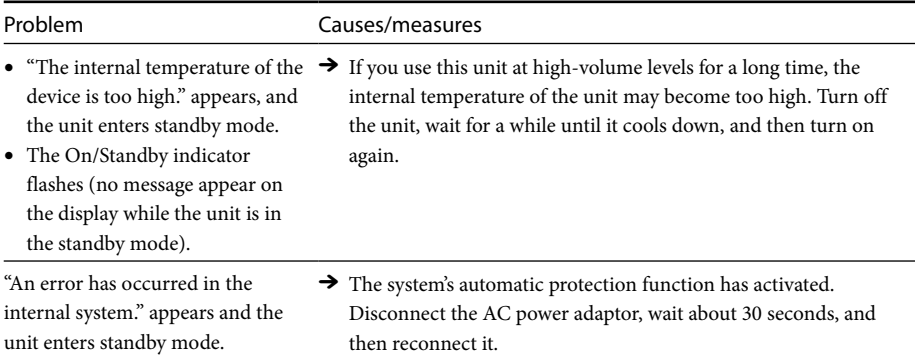

# **Connecting the unit to the network using AOSS**

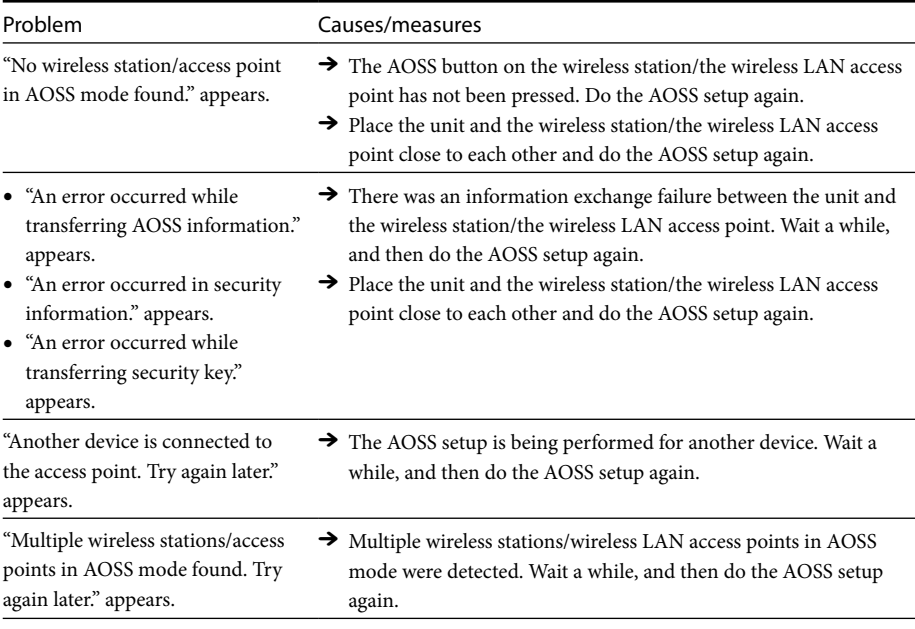

### **Listening to audio data stored on a "GIGA JUKE" Music Server or a computer (Home Network function)**

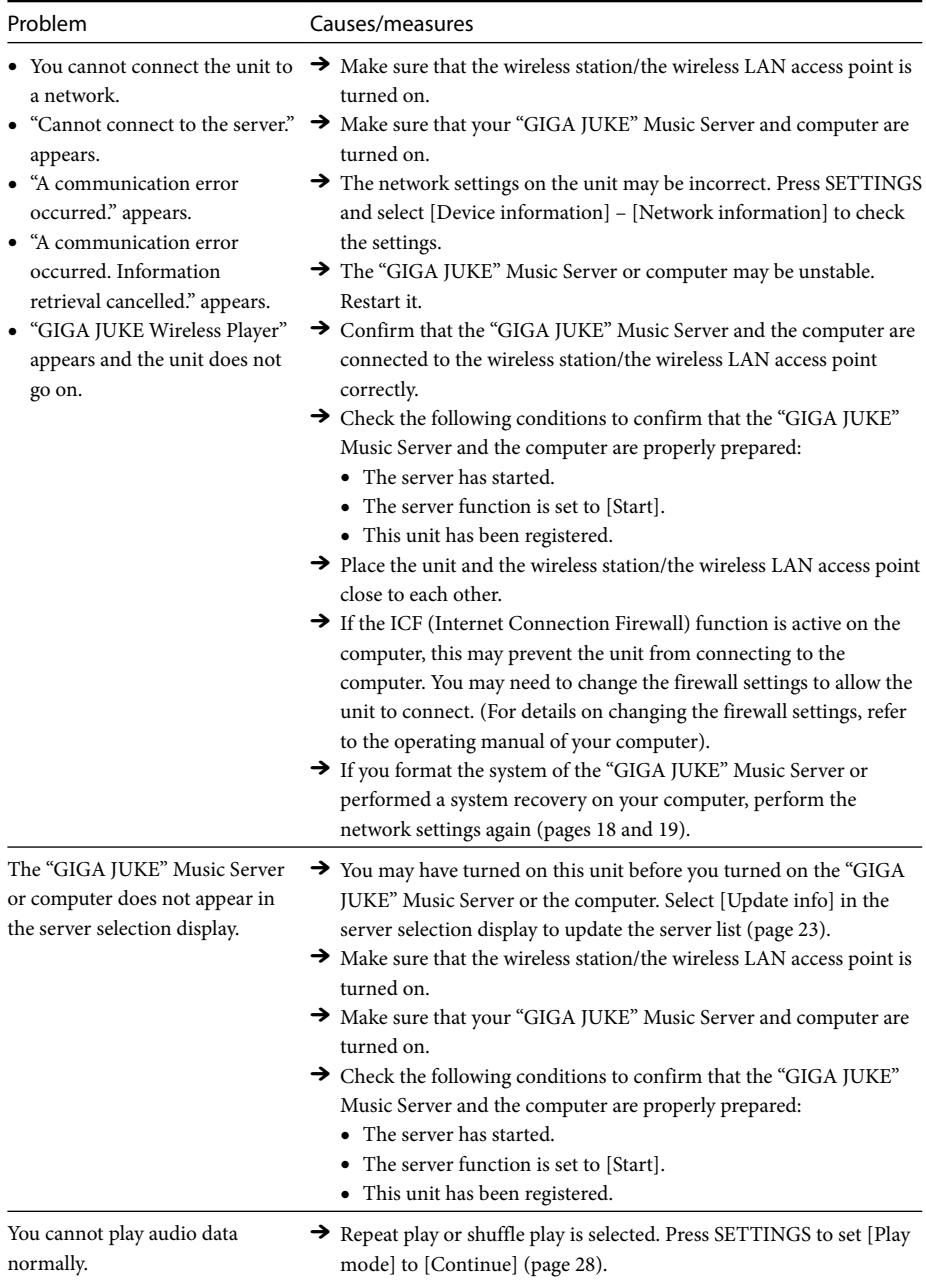

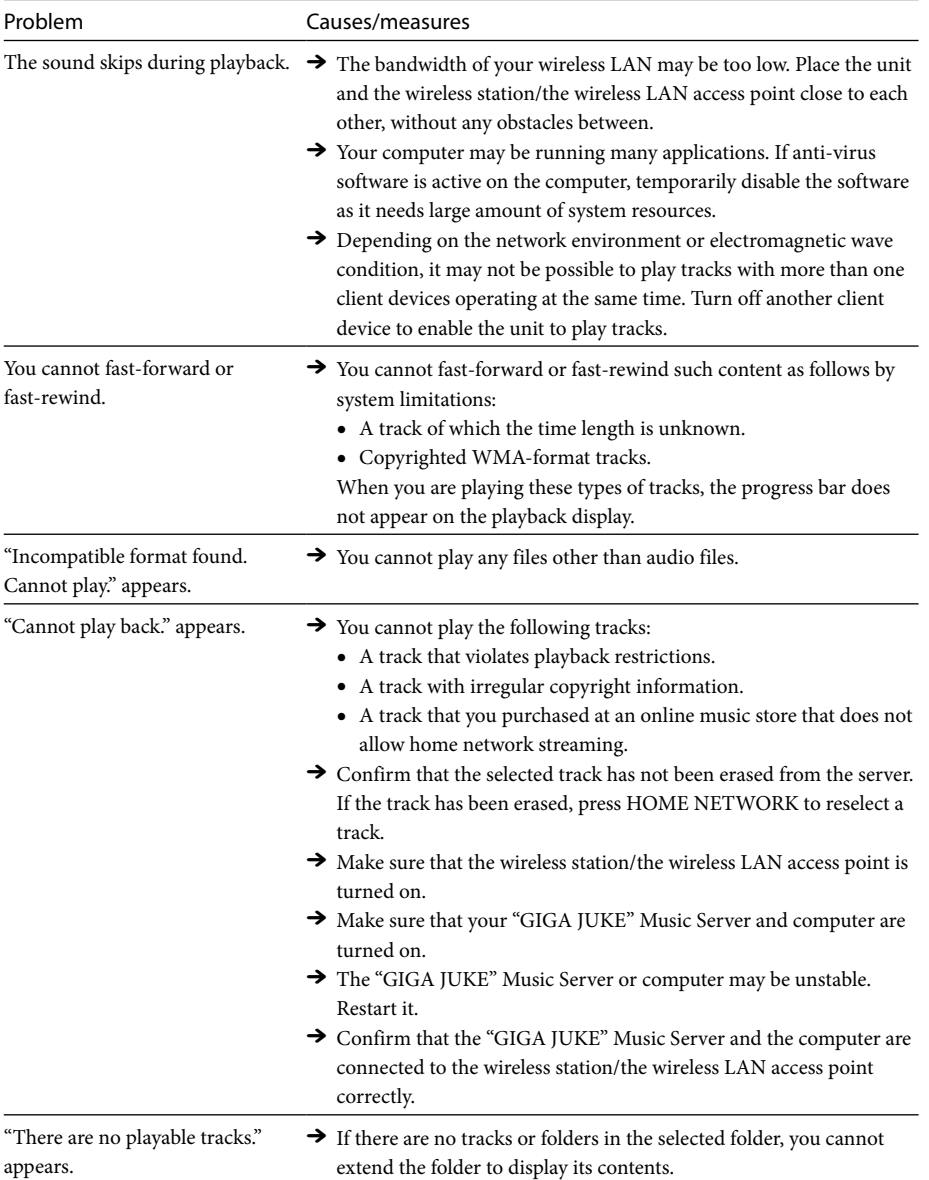

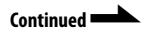

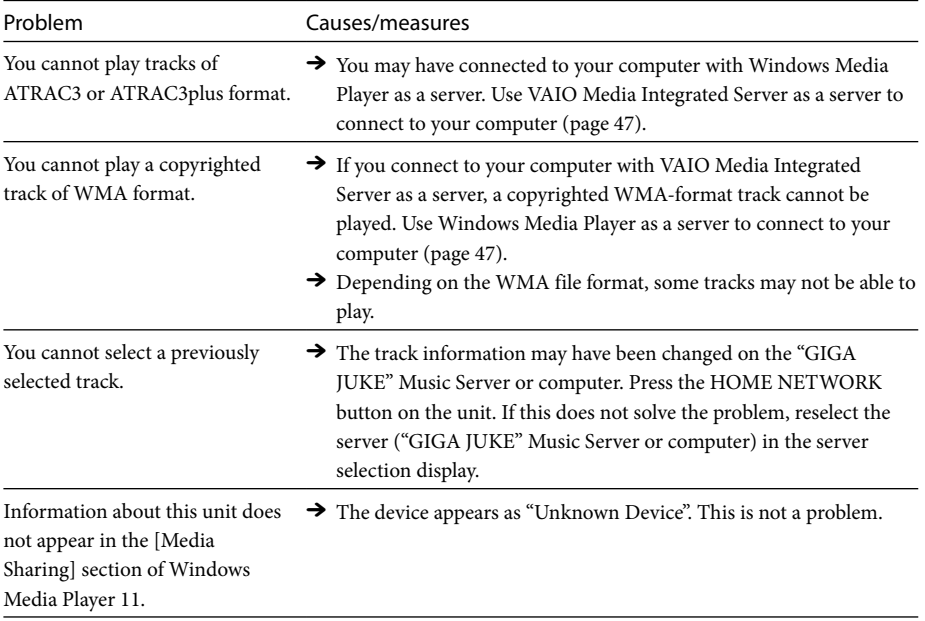

### **Listening to the same music in different rooms (PARTY MODE)**

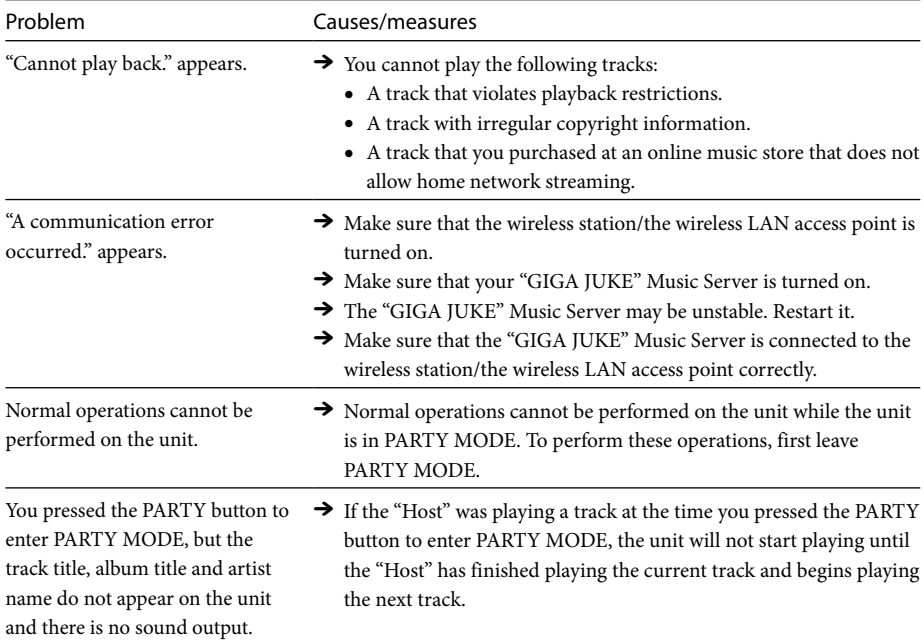

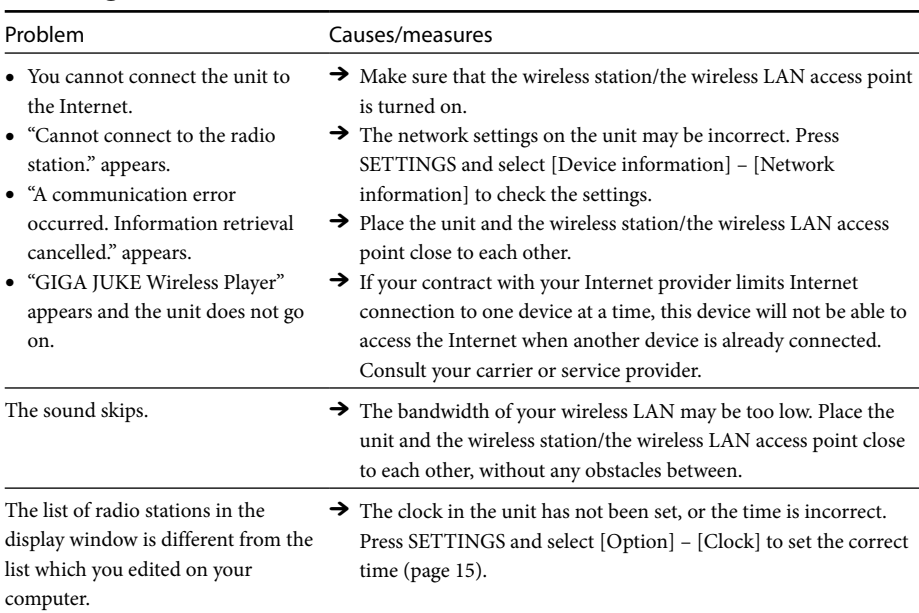

### **Listening to the Internet radio (Internet Radio function)**

### **Timer settings**

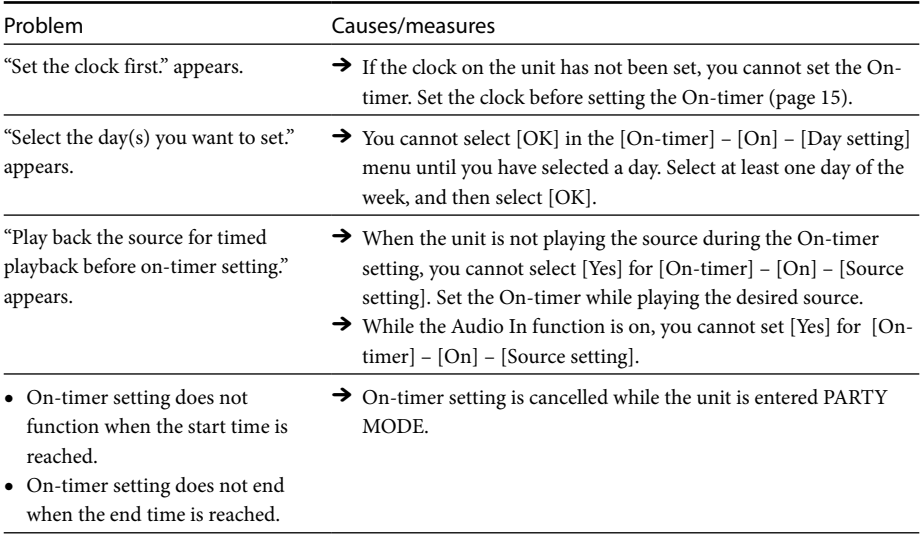

### **Changing settings**

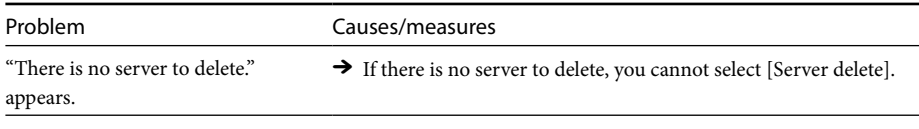

### **Others**

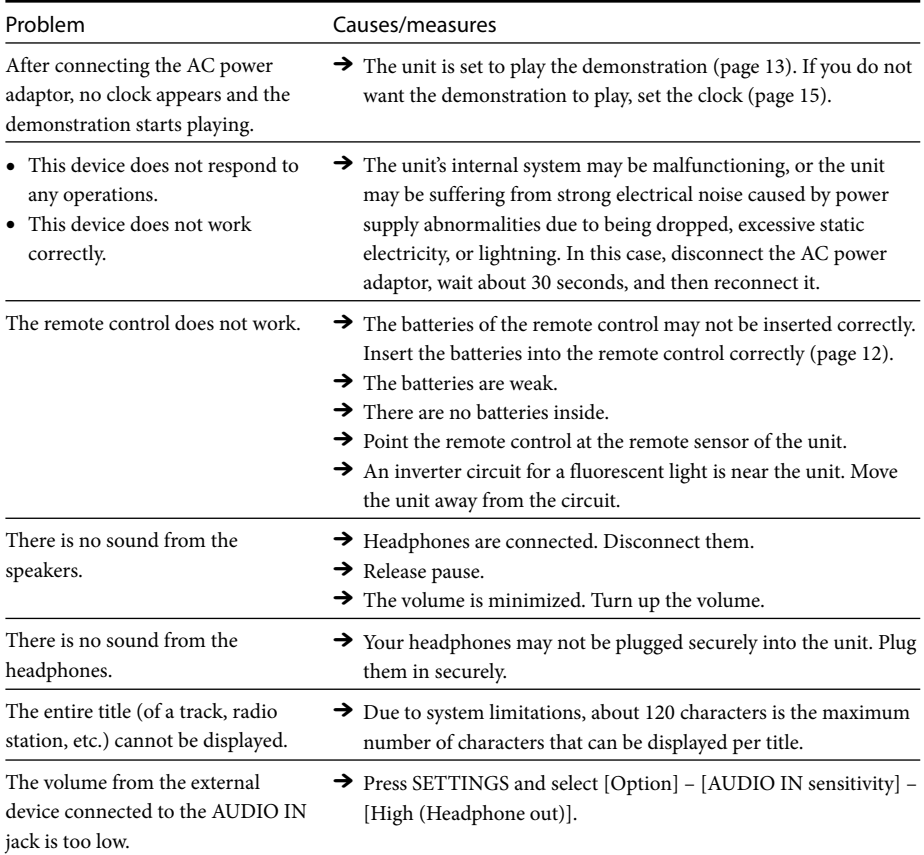

# <span id="page-42-0"></span>**Precautions**

### **Do not drop this unit**

- Do not subject the unit to strong shocks. It may cause the unit to malfunction.
- Do not exert strong pressure on the front side of this unit where the speakers are mounted.

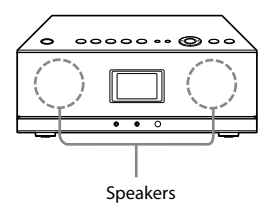

### **About placement**

Do not place this unit in the following locations:

- In direct sunlight or near heat sources, where the air temperature is too high. (Operate this device at temperatures between 5 °C and 35 °C (between 41 °F and 95 °F.)
- On a dashboard of a car, and inside a car in direct sunlight with closed windows (especially, during the summer months).
- Near a magnet, speakers, TV, etc. where magnetic fields are produced.
- Near a microwave oven.
- In a dusty location.
- On an insecure or uneven surface.
- In a location that is subject to vibration.
- In a location that is subject to moisture, such as a bathroom.
- Near obstacles that shield or block electrical wave, such as metal or concrete walls.
- In a location with poor ventilation.
- Near a cordless phone (base and handset).

### **About distortion on TV**

This speaker system is not magnetically shielded, and the picture on nearby TV sets may become magnetically distorted. In this situation, turn off the TV, wait 15 to 30 minutes, and turn it back on. If there is no improvement, move the unit away from the TV.

### **Consideration for others**

Keep the volume at a moderate level out of consideration of your neighbors, especially at night.

### **About condensation**

If there is a rapid change in temperature, condensation (water droplets) may form in this unit, causing it to malfunction. If this occurs, leave this unit off for two to three hours. This unit should resume normal operation.

### **About AC power adaptor**

 Use the AC power adaptor supplied with this unit. Do not use any other AC power adaptor since it may cause this unit to malfunction.

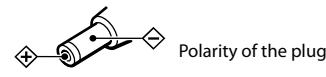

- Connect the AC power adaptor or the AC power cord to an easily accessible AC outlet. Should you notice an abnormality in the AC power adaptor or the AC power cord, disconnect it from the AC outlet immediately.
- The unit is not disconnected from the AC power source (mains) as long as it is connected to the wall outlet, even if the unit itself has been turned off.
- If you are not going to use this unit for a long time, be sure to disconnect the power supply. To remove the AC power cord from the wall outlet, grasp the adaptor plug itself; never pull the cord.

### **Cleaning**

Clean this device with a soft cloth. If this device becomes very dirty, clean it with a soft cloth slightly moistened with a mild detergent solution. Be careful to keep the jacks from getting wet. Do not use thinner, benzene, alcohol, etc., because they can cause damage to the surface of this device.

### **About this unit**

- If you have connected to an outside network, such as the Internet, and have allowed access from other devices, unauthorized access by malicious outsiders can occur depending on your network configuration. It may cause damages such as data falsification. To avoid this problem, before using this unit, you need to:
	- —Use a router and configure it correctly.
	- —Register the equipment that is to access this unit.
- It is prohibited to send or leave copyrighted products to/on an out-of-home network which can be accessed from many people without the author's permission by the Copyright Act.
- About DLNA support: This product is designed in accordance with DLNA Guideline v1.0. This product is commercialized to gain formal DLNA accreditation. This product may be upgraded to maintain interconnectivity.

# <span id="page-44-0"></span>**Specifications**

#### **Interface**

Wireless LAN:

IEEE802.11b/g (WEP64bit/WEP128bit/ WPA-PSK TKIP/WPA2-PSK AES) Radio frequency: 2.4 GHz

Input/Output:

AUDIO IN jack: Stereo mini jack PHONES jack: Stereo mini jack Service and maintenance terminal

### **Amplifier**

Continuous RMS power output: 10 W + 10 W (10 % THD)

#### **Power supply**

AC power adaptor Input: AC 100-240 V 50/60 Hz Output: DC 12 V 2.5 A Power consumption: 6 W

### **Operating temperature**

5 °C to 35 °C (41 °F to 95 °F)

#### **Operating humidity**

20 % to 80 % (no condensation)

#### **Dimensions**

Approx.  $341 \times 123 \times 213$  mm (w/h/d) incl. projecting parts and controls

#### **Mass**

Approx. 3.4 kg

#### **Supplied accessories**

See page 7.

Design and specifications subject to change for improvements without notice.

### <span id="page-45-0"></span>**System requirements of a computer to connect to this unit**

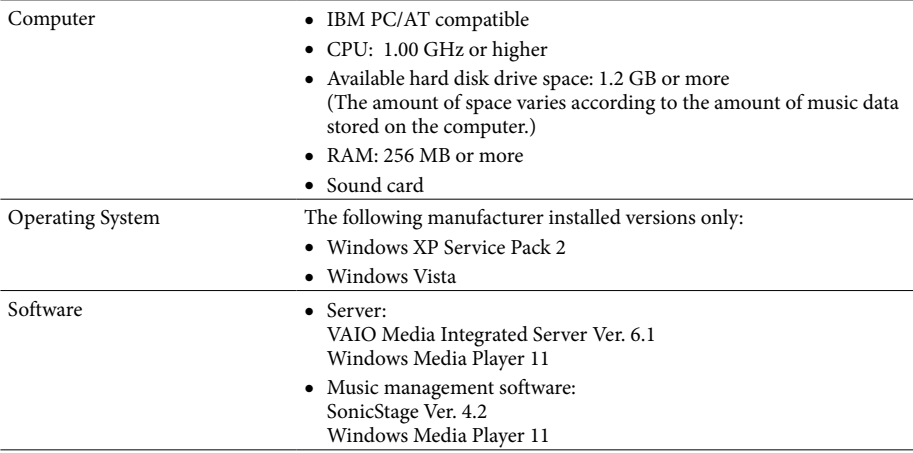

#### **Notes**

- We do not ensure trouble-free operation on all computers that satisfy the system requirements.
- The NTFS format of Windows XP can be used only with the original manufacturer installed version.
- We do not ensure trouble-free operation of the system suspend, system standby, or system hibernation function on all computers.
- Operating systems other than those indicated above, home-built computers, upgrade of the original manufacturer-installed operating system, multi-boot environment, multi-monitor environment, and Macintosh computers are not supported.
- Depending on the performance of your computer or operating environment, the software may work with some limitations.
- For the latest information about VAIO Media Integrated Server, refer to http://www.vaio-link.com/.
- For the latest information about Windows Media Player, visit the Microsoft Corporation website.

### <span id="page-46-0"></span>**Audio formats of tracks on the computer supported by the unit**

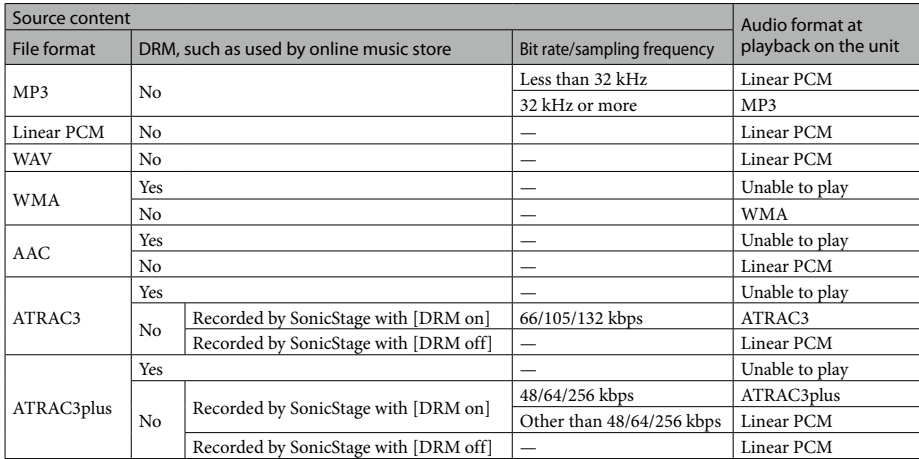

### **When the server is VAIO Media Integrated Server**

### **When the server is Windows Media Player**

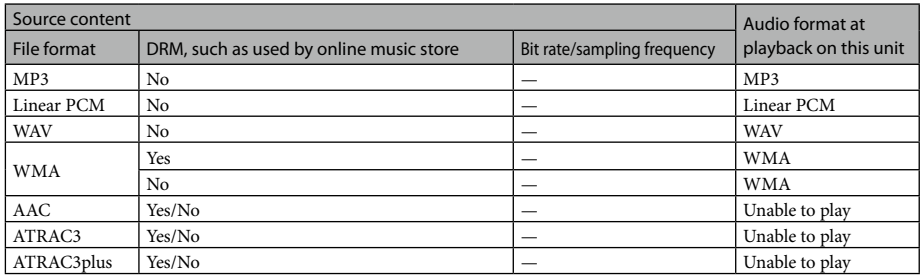

# <span id="page-47-0"></span>**Index**

### **A**

Access point [1](#page-15-0) 6 AC power adaptor [1](#page-12-0) 3 Address setting 2 [0](#page-19-0) AOSS [1](#page-15-0) 6, 1 [8](#page-17-0) Audio format [4](#page-46-0) 7 AUDIO IN [6](#page-5-0), [2](#page-28-0) 9 AUDIO IN sensitivity [3](#page-33-0) 4 AUDIO IN jack [9](#page-8-0)

### **B**

Backlight 3 [4](#page-33-0)

### **C**

Client [6](#page-5-0) Clock [1](#page-14-0) 5 Condensation [4](#page-42-0) 3 Connection [1](#page-15-0) 6 AOSS [1](#page-17-0) 8 Instant (S-IWS) 1 [7](#page-16-0) Manual setup [1](#page-18-0) 9

### **D**

Default gateway 2 [0,](#page-19-0) [3](#page-34-0) 5 Demonstration 1 [3](#page-12-0) Device ID [3](#page-34-0) 5 DHCP 2 [0](#page-19-0) Display language [1](#page-13-0) 4, [3](#page-33-0) 4 DNS server 2 [0,](#page-19-0) 3 [5](#page-34-0) DSGX [1](#page-11-0) 2, 3 [0](#page-29-0)

### **E**

Equalizer (Preset EQ) [1](#page-11-0) 2, 3 [0](#page-29-0) External device [2](#page-28-0) 9

#### **F**

Factory setting [3](#page-33-0) 4 Firmware version 3 [5](#page-34-0)

#### **G**

"GIGA JUKE" Music Server [6](#page-5-0) Connection [1](#page-15-0) 6 Playback [2](#page-20-0) 1

#### **H**

Home Network [6](#page-5-0) Computer 2 [7](#page-26-0) "GIGA JUKE" Music Server [2](#page-20-0) 1

### **I**

Internet radio [6](#page-5-0), 2 [8](#page-27-0) Update the list 2 [9](#page-28-0) IP address setting [2](#page-19-0) 0, [3](#page-34-0) 5

### **L**

Live365 [2](#page-27-0) 8

### **M**

MAC address [3](#page-34-0) 5 Music management software 4 [6](#page-45-0) Music Surfin' [2](#page-25-0) 6 Channel list 2 [5](#page-24-0)

### **N**

Network (security) key 2 [0](#page-19-0) Network information 3 [5](#page-34-0) Network name [2](#page-19-0) 0, [3](#page-34-0) 5 Network settings 1 [8,](#page-17-0) 3 [4](#page-33-0)

### **O**

On-timer 3 [1](#page-30-0) On/Standby indicator [1](#page-12-0) 3

### **P**

PARTY MODE [6,](#page-5-0) [2](#page-21-0) 2 PHONES jack [8](#page-7-0) Play mode 2 [8](#page-27-0) Preset EQ [1](#page-11-0) 2, 3 [0](#page-29-0) Progress bar [9](#page-8-0) Proxy setting 2[0,](#page-19-0) 3[4,](#page-33-0) [3](#page-34-0)5

### **R**

Remote control [1](#page-10-0) 1 Inserting batteries 1 [2](#page-11-0) Remote sensor [9](#page-8-0) Repeat play 2 [8](#page-27-0)

### **S**

Security setting [2](#page-19-0) 0, 3 [5](#page-34-0) Server [6](#page-5-0) Changing [2](#page-22-0) 3 Deletion from the list 2 [3](#page-22-0) Manual selection [2](#page-23-0) 4 Server name [1](#page-17-0) 8 Server settings [3](#page-32-0) 3 Software 4 [6](#page-45-0) Start [1](#page-17-0) 8, [1](#page-18-0) 9 Updating the list [2](#page-22-0) 3 Service provider 2 [9](#page-28-0) Settings menu 1 [1,](#page-10-0) [3](#page-32-0) 3 SHOUTcast [2](#page-27-0) 8 Shuffle play [2](#page-27-0) 8 Sleep timer [3](#page-30-0) 1 Sound quality [3](#page-29-0) 0 SSID 2 [0,](#page-19-0) 3 [5](#page-34-0) Subnet mask 2 [0,](#page-19-0) [3](#page-34-0) 5 Support site [5](#page-4-0) System requirements [4](#page-45-0) 6

### **T**

Timer [3](#page-30-0) 1

#### **V**

Volume adjustment [8,](#page-7-0) 1 [2](#page-11-0)

### **W**

Wireless network Signal strength [9](#page-8-0) Wireless adaptor 1 [6](#page-15-0) Wireless LAN access point [1](#page-15-0) 6 Wireless station [1](#page-15-0) 6 Wireless station [1](#page-15-0) 6

### **X**

x-DJ [6](#page-5-0), [2](#page-23-0) 4 Channel list [2](#page-24-0) 5

#### **Trademarks, etc.**

- "GIGA JUKE" and its logo are trademarks of Sony Corporation.
- "WALKMAN", We usuknon, and we are registered trademarks of Sony Corporation.
- VAIO, **VAIO**, and VAIO Media are registered trademarks of Sony Corporation.
- SonicStage and its logo are registered trademarks of Sony Corporation.
- "ATRAC", OpenMG and their logos are trademarks of Sony Corporation.
- US and foreign patents licensed from Dolby Laboratories.
- MPEG Layer-3 audio coding technology and patents licensed from Fraunhofer IIS and Thomson.
- Microsoft, Windows, Windows Vista and Windows Media are registered trademarks and Windows Vista is a trademark of Microsoft Corporation in the United States and/or other countries.
- Macintosh is a trademark of Apple Computer, Inc., registered in the United States and other countries.
- "AOSS" is a trademark of Buffalo Inc.
- LIVE **CO**, com is a trademark of Live365.com.
- **•**  $\beta$ **s** registered trademark of AOL LLC.

#### **WPA Supplicant**

Copyright © 2003-2007, Jouni Malinen <j@w1.fi> and contributors All Rights Reserved. Redistribution and use in source and binary forms, with or without modification, are permitted provided that the following conditions are met:

- 1 Redistributions of source code must retain the above copyright notice, this list of conditions and the following disclaimer.
- 2 Redistributions in binary form must reproduce the above copyright notice, this list of conditions and the following disclaimer in the documentation and/or other materials provided with the distribution.
- 3 Neither the name(s) of the above-listed copyright holder(s) nor the names of its contributors may be used to endorse or promote products derived from this software without specific prior written permission.

THIS SOFTWARE IS PROVIDED BY THE COPYRIGHT HOLDERS AND CONTRIBUTORS "AS IS" AND ANY EXPRESS OR IMPLIED WARRANTIES, INCLUDING, BUT NOT LIMITED TO, THE IMPLIED WARRANTIES OF MERCHANTABILITY AND FITNESS FOR A PARTICULAR PURPOSE ARE DISCLAIMED. IN NO EVENT SHALL THE COPYRIGHT OWNER OR CONTRIBUTORS BE LIABLE FOR ANY DIRECT, INDIRECT, INCIDENTAL, SPECIAL, EXEMPLARY, OR CONSEQUENTIAL DAMAGES (INCLUDING, BUT NOT LIMITED TO, PROCUREMENT OF SUBSTITUTE GOODS OR SERVICES; LOSS OF USE, DATA, OR PROFITS; OR BUSINESS INTERRUPTION) HOWEVER CAUSED AND ON ANY THEORY OF LIABILITY, WHETHER IN CONTRACT, STRICT LIABILITY, OR TORT (INCLUDING NEGLIGENCE OR OTHERWISE) ARISING IN ANY WAY OUT OF THE USE OF THIS SOFTWARE, EVEN IF ADVISED OF THE POSSIBILITY OF SUCH DAMAGE.

 This product is protected by certain intellectual property rights of Microsoft Corporation. Use or distribution of such technology outside of this product is prohibited without a license from Microsoft or an authorized Microsoft subsidiary.

Content providers are using the digital rights management technology for Windows Media contained in this device ("WM-DRM") to protect the integrity of their content ("Secure Content") so that their intellectual property, including copyright, in such content is not misappropriated. This device uses WM-DRM software to play Secure Content ("WM-DRM Software"). If the security of the WM-DRM Software in this device has been compromised, owners of Secure Content ("Secure Content Owners") may request that Microsoft revoke the WM-DRM Software's right to acquire new licenses to copy, display and/or play Secure Content. Revocation does not alter the WM-DRM Software's ability to play unprotected content. A list of revoked WM-DRM Software is sent to your device whenever you download a license for Secure Content from the Internet or from a PC. Microsoft may, in conjunction with such license, also download revocation lists onto your device on behalf of Secure Content Owners.

- Other system names and product names appearing in this document are generally registered trademarks or trademarks of their manufacturers.
- In this manual, Microsoft Windows XP Home Edition, Microsoft Windows XP Professional and Microsoft Windows XP Media Center Edition are referred to as Windows XP.
- In this manual, Microsoft Windows Vista Home Basic, Microsoft Windows Vista Home Premium, Microsoft Windows Vista Business and Microsoft Windows Vista Ultimate are referred to as Windows Vista.
- $\bullet$  <sup>TM</sup> and  $\circledR$  marks are omitted in this manual.

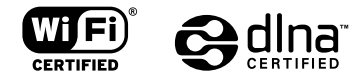

http://www.sony.net/

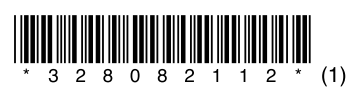

Printed in Malaysia